# Sound Card Digital on Winlink Express

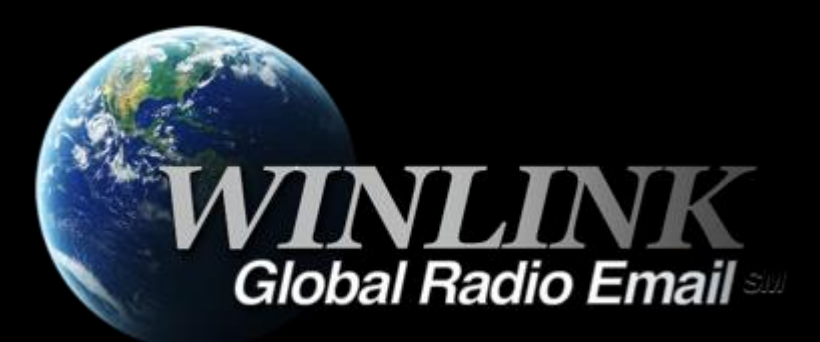

# WHAT WINLINK OFFERS FOR EMCOMM

Flexibility:

- **E** Internet-only (Telnet) direct connections to Winlink.
- Radio link bridge to Internet e-mail.
- Radio-only store and forward messaging.
- Peer-to-peer connections between radio end-users.
- Familiar and simple e-mail client interface.

Interoperability: Connect different types of systems

- Bridge different radio capabilities (VHF/UHF/HF).
- Seamless integration with Internet e-mail.

Geographical dispersion and redundancy for reliability

# WHAT WINLINK OFFERS FOR EMCOMM (MORE)

- **Example 1 Standard e-mail format with many features.** 
	- Binary file attachments (pictures, pdf, spreadsheets).
	- Automatic message compression/decompression.
	- White listing used to prevent spam.
- **Time independence.**
- Ability to collect messages while unattended.
- **Good operation at most power levels.**
- Not limited by station-to-station propagation.
- **EXP** Message logging, and ICS report generation.
- **EXEC** Forms and template support.
- **GPS location information and mapping.**
- Wide adoption by EmComm related agencies.

# WHY SOUND CARD DIGITAL?

#### Flexibility and Performance:

- Most Winlink modes are available using only a sound card interface (Packet, ARDOP, Vara HF, Vara FM)
- Less expensive hardware options, may be built-in to radio
- Superior decode performance over hardware devices
- Not limited to just Winlink, other weak signal and experimental modes require a sound card interface (WSJT, WSPR, FT8, etc.)

# SOUND CARD INTERFACE BLOCK DIAGRAM

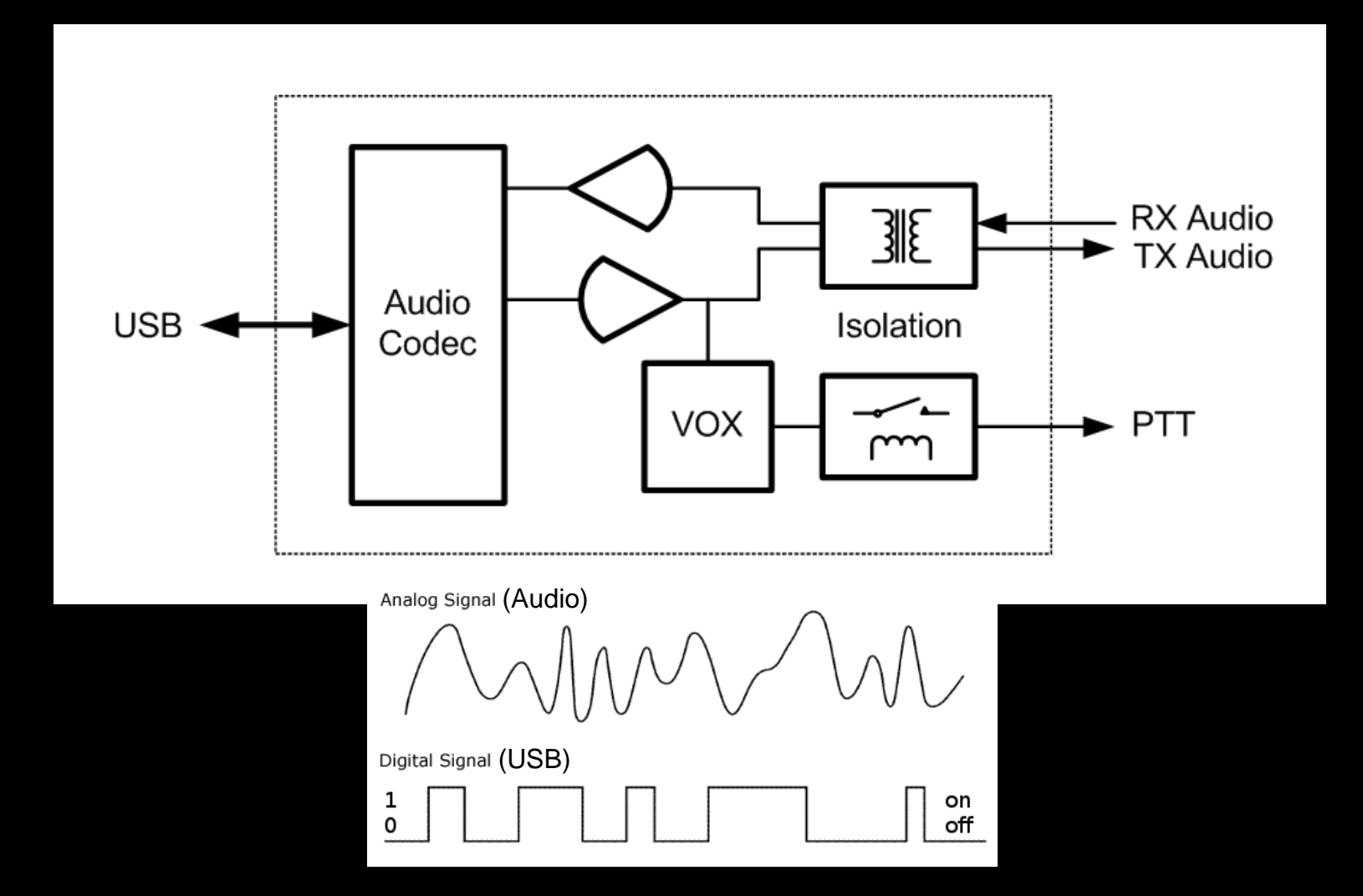

# SOUND CARD OPERATION

Interface:

- Basically a simple signal interface, it is *not* a TNC
- May provide ground isolation between radio and computer
- Provides Push To Talk (PTT) signal
- Does not process the modem signals
- Signal processing is done by software running on the host computer
- May include additional ports for rig control Host Software:
- Does signal processing (modulation/demodulation)
- Provides timing of data and control signals
- Implements the data protocol

### SOUND CARD OPERATION WINLINK EXPRESS SOUND CARD MODES

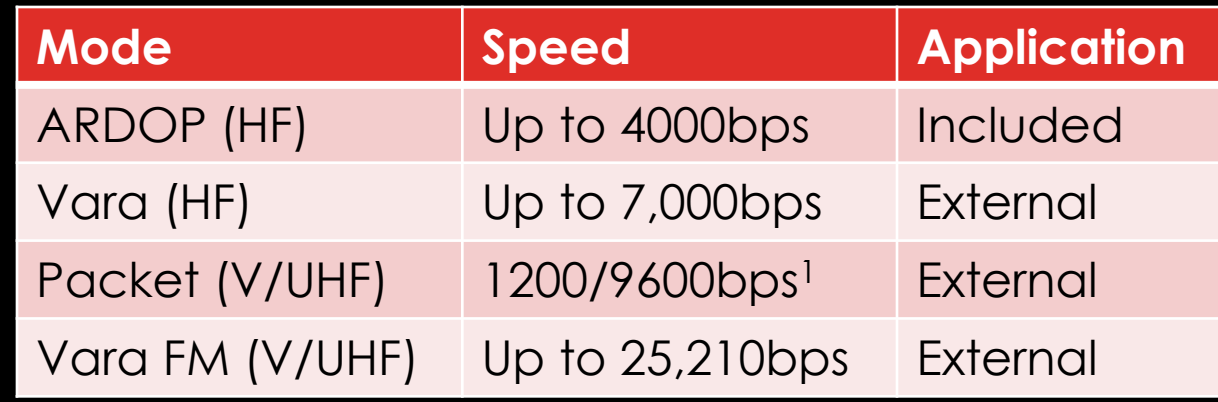

- The ARDOP modem was developed by the WDT and is included with Winlink Express
- Vara and Packet modes are provided by external modem applications:
	- Vara (HF) and Vara FM (V/UHF)
	- UZ7HO Soundmodem (V/UHF Packet)
	- Direwolf (V/UHF Packet)

1. Both Soundmodem and Direwolf provide additional PSK modes between 1200 and 9600

# SOUND CARD INTERFACE

- **EXECT:** Simple device powered by USB connection.
- Cost is between \$50-\$100 depending on features.
- Radio needs to have a "data" (analog) port or use the microphone and speaker connections for lower speed.
- **EX Some modes need to run an external modem** application like Direwolf or UZ7HO soundmodem (for packet) or Vara FM.

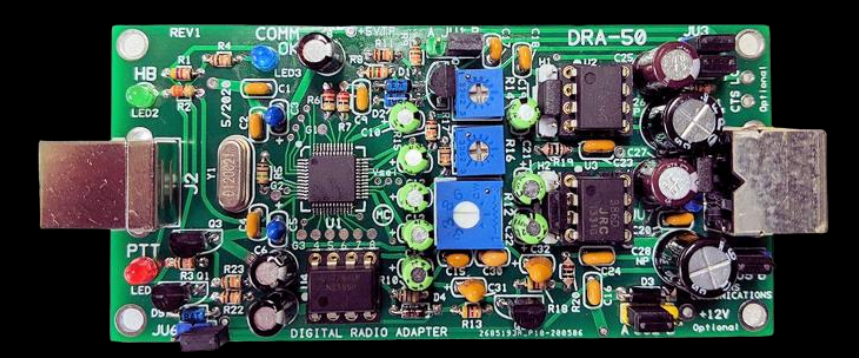

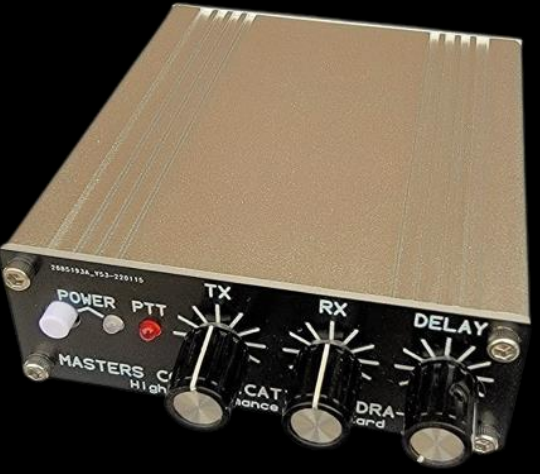

# SOUND CARD INTERFACE OPTIONS

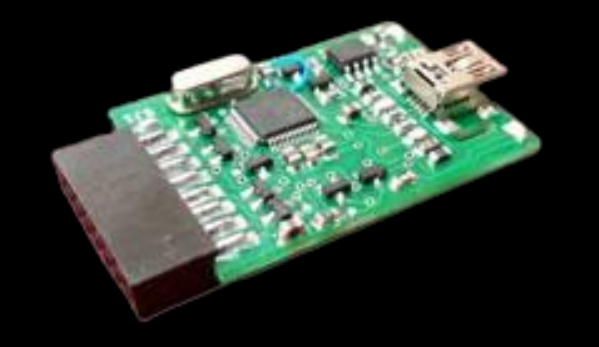

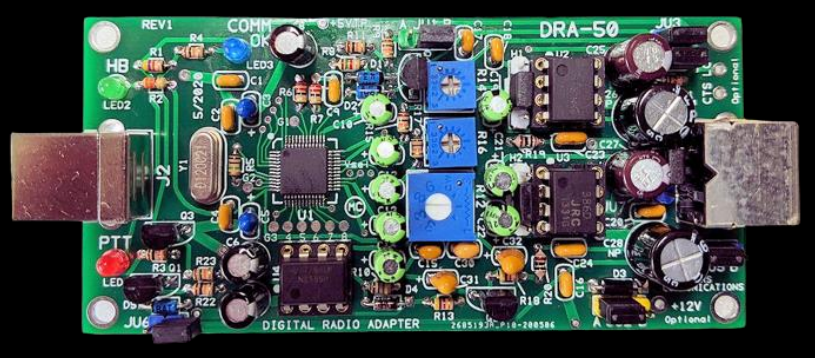

Masters Communications DRA-50

RIM Lite

Various interfaces designed around USB codec chips (C-Media or others). May be kits, pre-built, or DIY. Many "AllStar Link" interfaces are available and will likely work fine for digital modes.

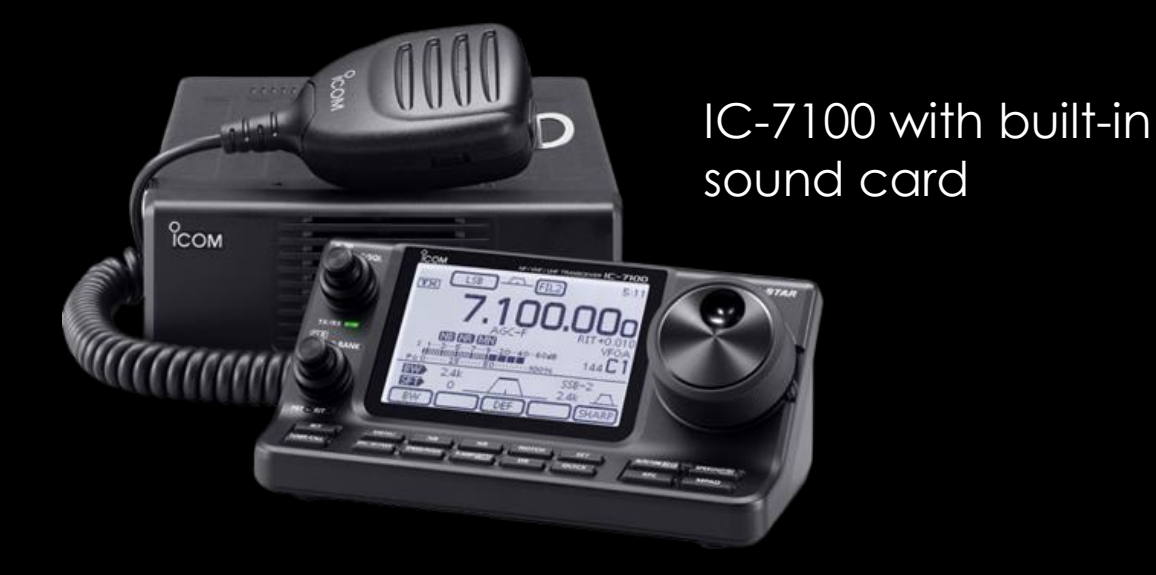

# RESOURCES NEEDED FOR WINLINK EXPRESS

V/UHF Packet/Vara FM

- Windows computer, Windows 10+
- Winlink Express
- V/UHF radio with "data" (analog) port or speaker and mic jack
- USB soundcard interface or radio with built-in sound card
- Appropriate cables to connect interface to radio
- External application, Soundmodem, Direwolf, Vara FM
- All software is free (except Vara), but donation is suggested

Vara registration is \$69/call sign or \$50/call sign for groups of 10 or more

# HARDWARE CONNECTIONS

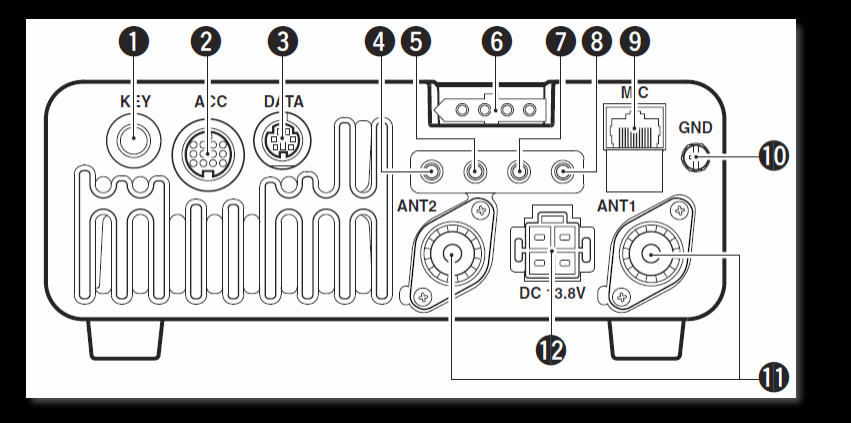

- Data Jack, poor name, but standard
- ACC jack varies by manufacturer
- 1200/9600bps doesn't really mean that
- CI-V, Cat varies by manufacturer
- Switching between 1200 and 9600 operation also requires menu changes

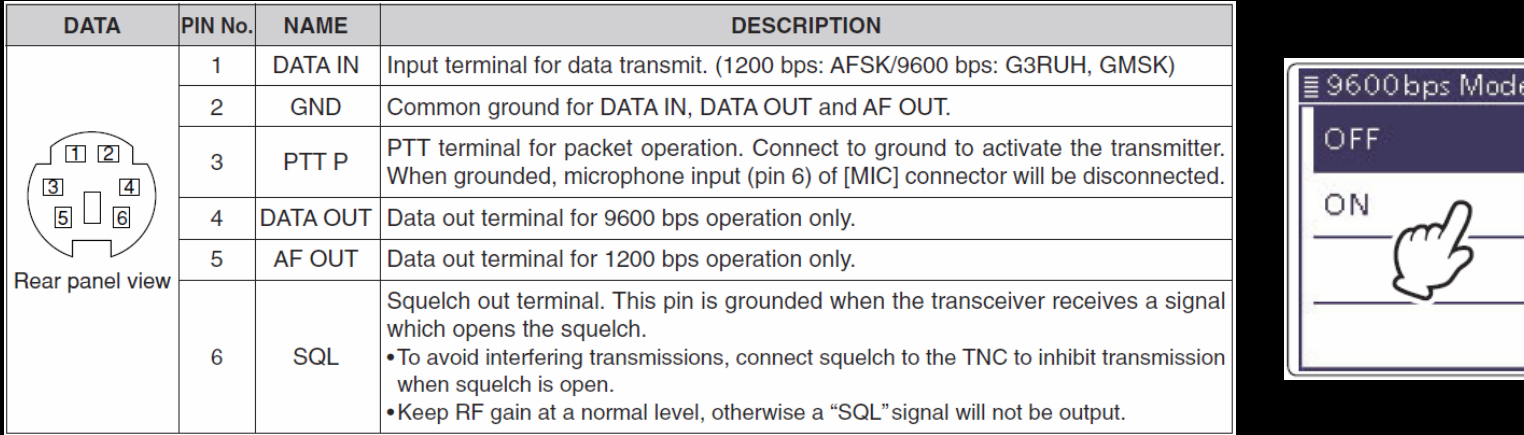

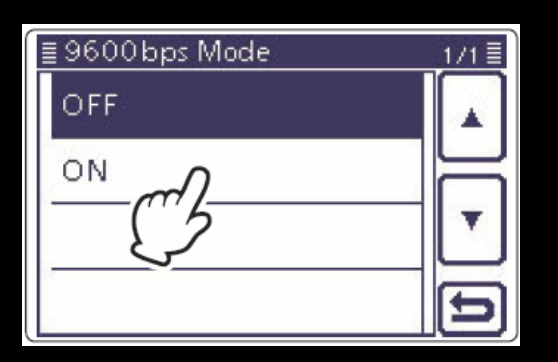

# HARDWARE **CONNECTIONS**

Data Jack (6-Pin DIN connector) explained:

- Used for analog signals, not really digital signals
- Not really related to 1200 or 9600 bps data rate
- "1200" connections go through the regular "voice" path in the radio, including pre/deemphasis. Audio frequency bandwidth is typically filtered to about 3kHz (voice frequencies).
- "9600" connections go direct to the modulator and discriminator. Greater audio bandwidth is possible, maybe up to 6kHz.
- Simular models as not even accoment within s • Pin assignments are standardized; however, impedance and voltage levels are not! Some manufacturers do not even document what is expected at this jack.

# SOFTWARE CONNECTIONS

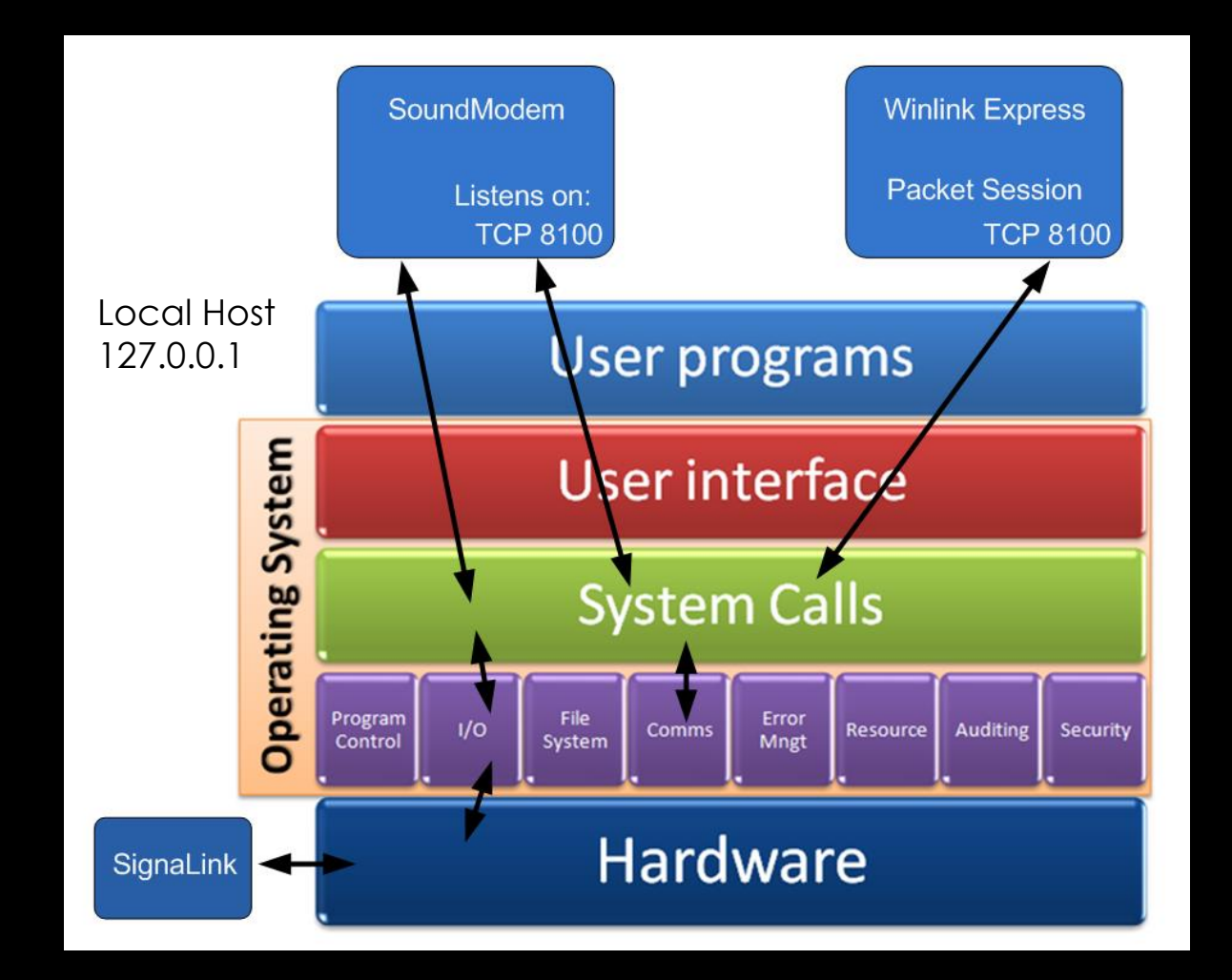

Modem programs communicate using the OS network stack via TCP ports.

Communication stays within the system and does not go out on the LAN or the Internet.

Port numbers must match and must not conflict with other programs.

# INITIAL PACKET SETUP SOUND CARD INTERFACE

Using UZ7HO Soundmodem

- Download zip file (UZ7HO):
	- ▪http://uz7.ho.ua/packetradio.htm
	- ■Look for "Soundmodem" or "hs\_soundmodem" (for 9600)
	- **Also download the ptt-dll.zip file**
	- Unzip to the folder of your choice
	- ▪Run Soundmodem
	- **Allow the firewall exception**
	- ■Configuration settings from the drop-down menus

# INITIAL PACKET SETUP SOUND CARD INTERFACE

Using Direwolf

- Download zip file (Direwolf):
	- ▪https://github.com/wb2osz/direwolf/releases
	- **Extract the program files from the zip file and run the app**
	- **Edit the CONF file to configure**
	- ■Multi-platform capable, for Linux/OS-X, download the
	- source and compile (git clone, etc.)
	- **Perhaps build your own RasPi based soundcard** hardware device

# INITIAL PACKET SETUP SOUND CARD INTERFACE (UZ7HO AND DRA)

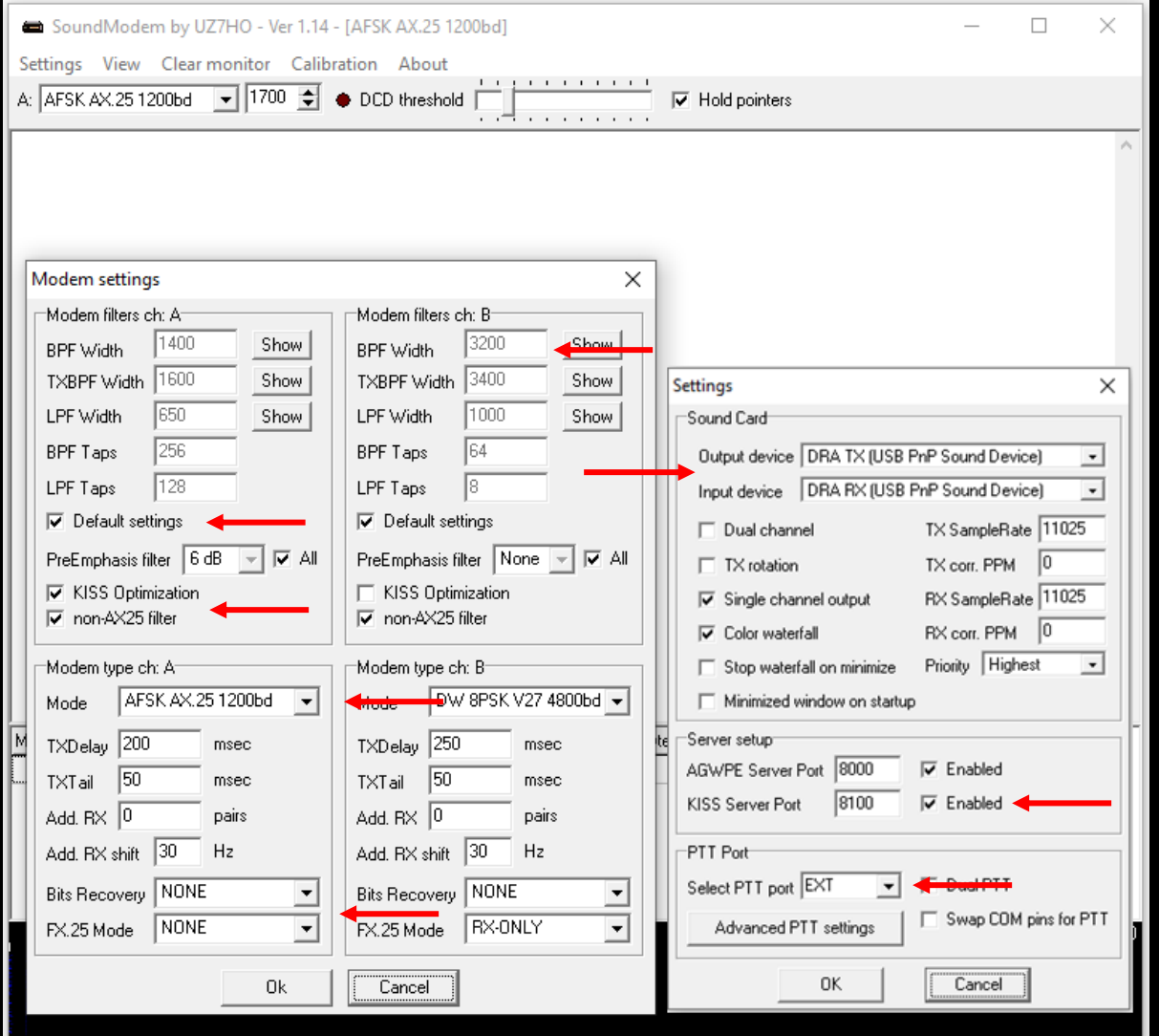

Run Soundmodem, then use the "Settings" drop down menus to configure devices and modem settings. Default settings will work in most cases.

# INITIAL PACKET SETUP SOUND CARD INTERFACE (UZ7HO HIGH SPEED)

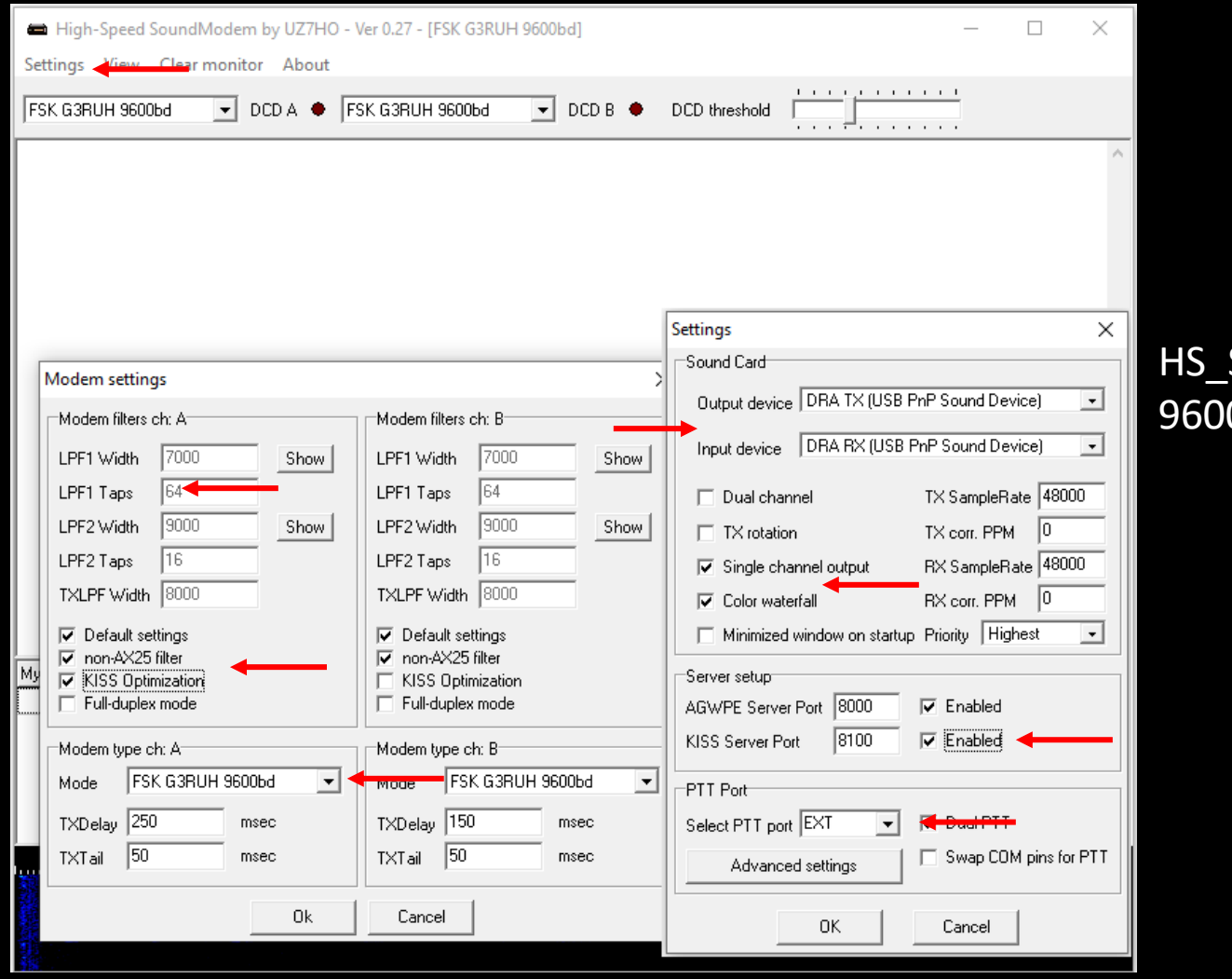

Soundmodem is used for 0 packet operations

# INITIAL PACKET SETUP SOUND CARD INTERFACE (UZ7HO OR DIREWOLF)

Winlink Express packet settings for TCP ports must match UZ7HO or Direwolf settings.

Winlink Express can start and close the TNC application when a packet session starts.

UZ7HO KISS supports ACKMODE, Direwolf does not.

The on-air parameters can be adjusted to improve performance, but defaults should work OK.

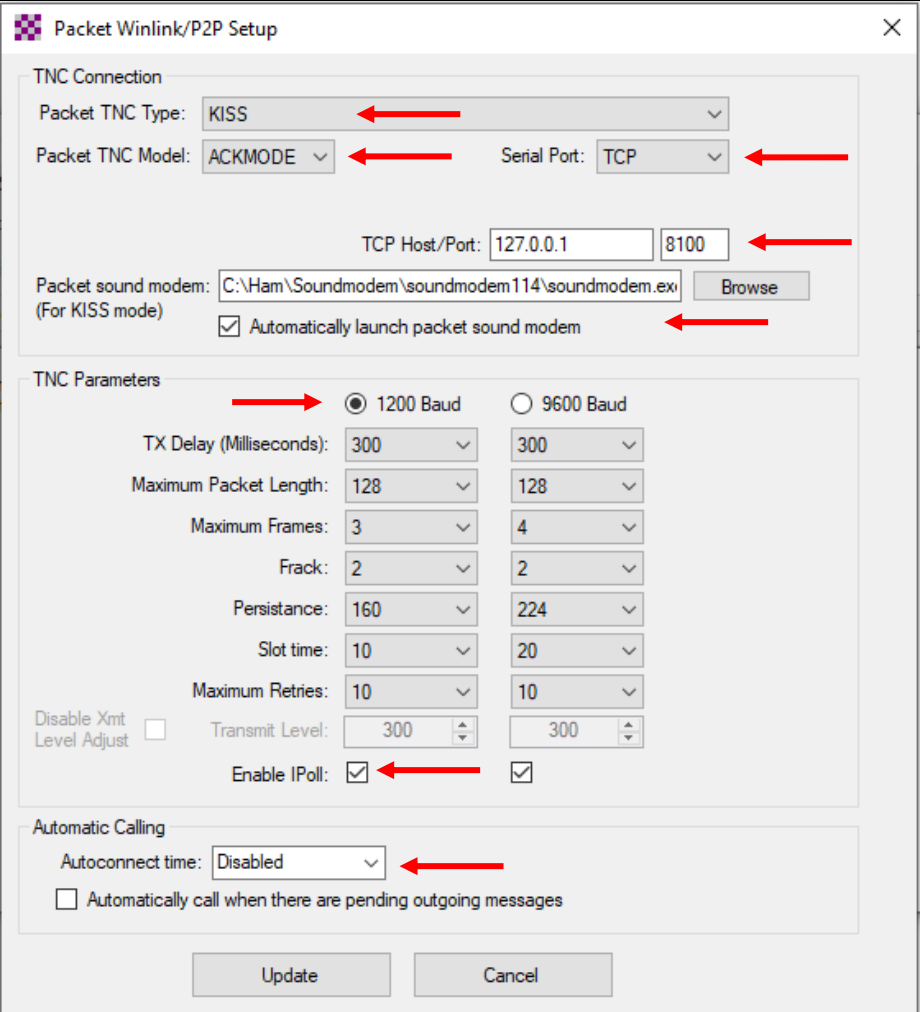

# INITIAL PACKET SETUP SOUND CARD INTERFACE (UZ7HO)

UZ7HO and Direwolf both create "KISS TNC" servers within the network stack, ports on the firewall must be opened to allow Winlink Express (and other applications) to use the software TNC. You will be prompted to allow this when the application is first run, or edit the firewall settings to allow the software TNC application.

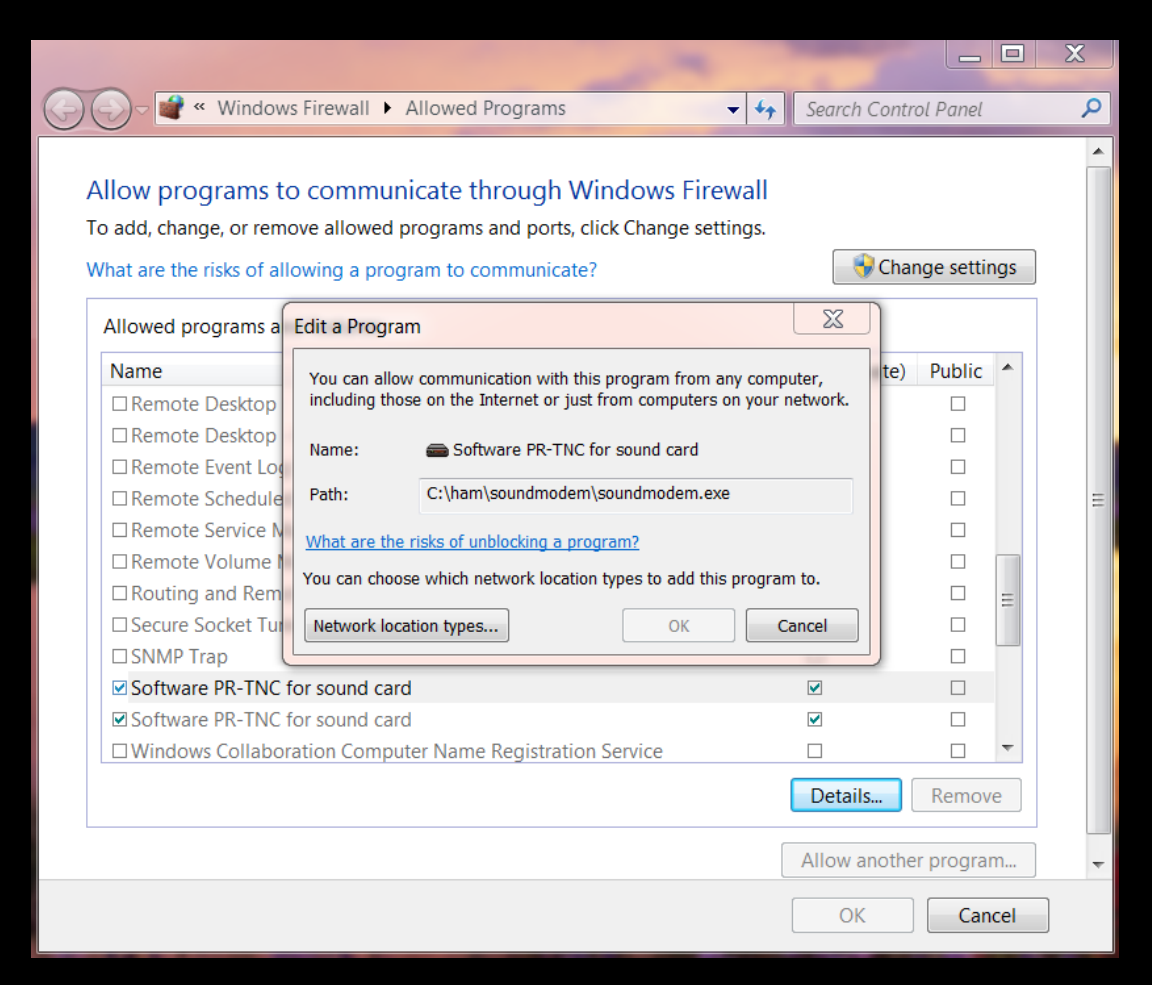

# INITIAL PACKET SETUP SOUND CARD INTERFACE (UZ7HO AND SIGNALINK)

UZ7HO and Direwolf both allow for multiple modems using a "stereo" sound card, usually only modem "A" is used. Set to AFSK AX.25 1200bd modem.

Both programs can try to correct single bit errors. This is NOT advised for EMCOMM.

Both programs also now support FX.25 which adds FEC to the standard AX.25 packet frame. This is not compatible with any hardware TNC (though it is transparent) and will add overhead.

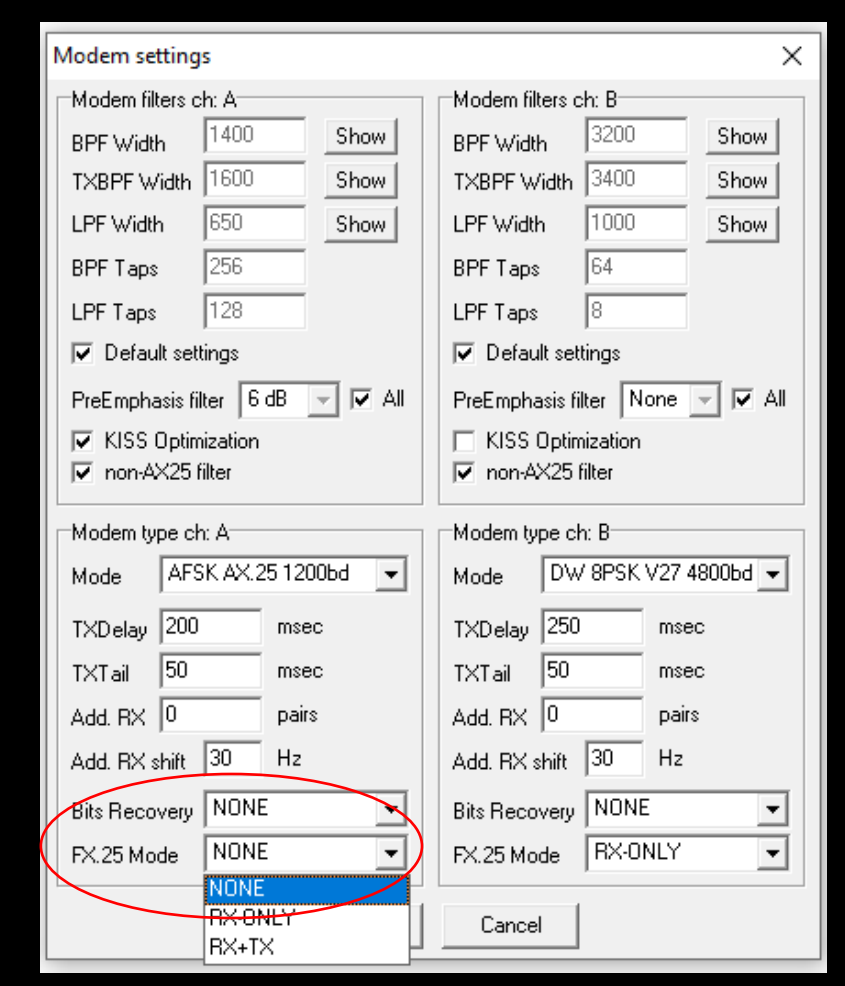

# INITIAL PACKET SETUP SOUND CARD INTERFACE (DIREWOLF)

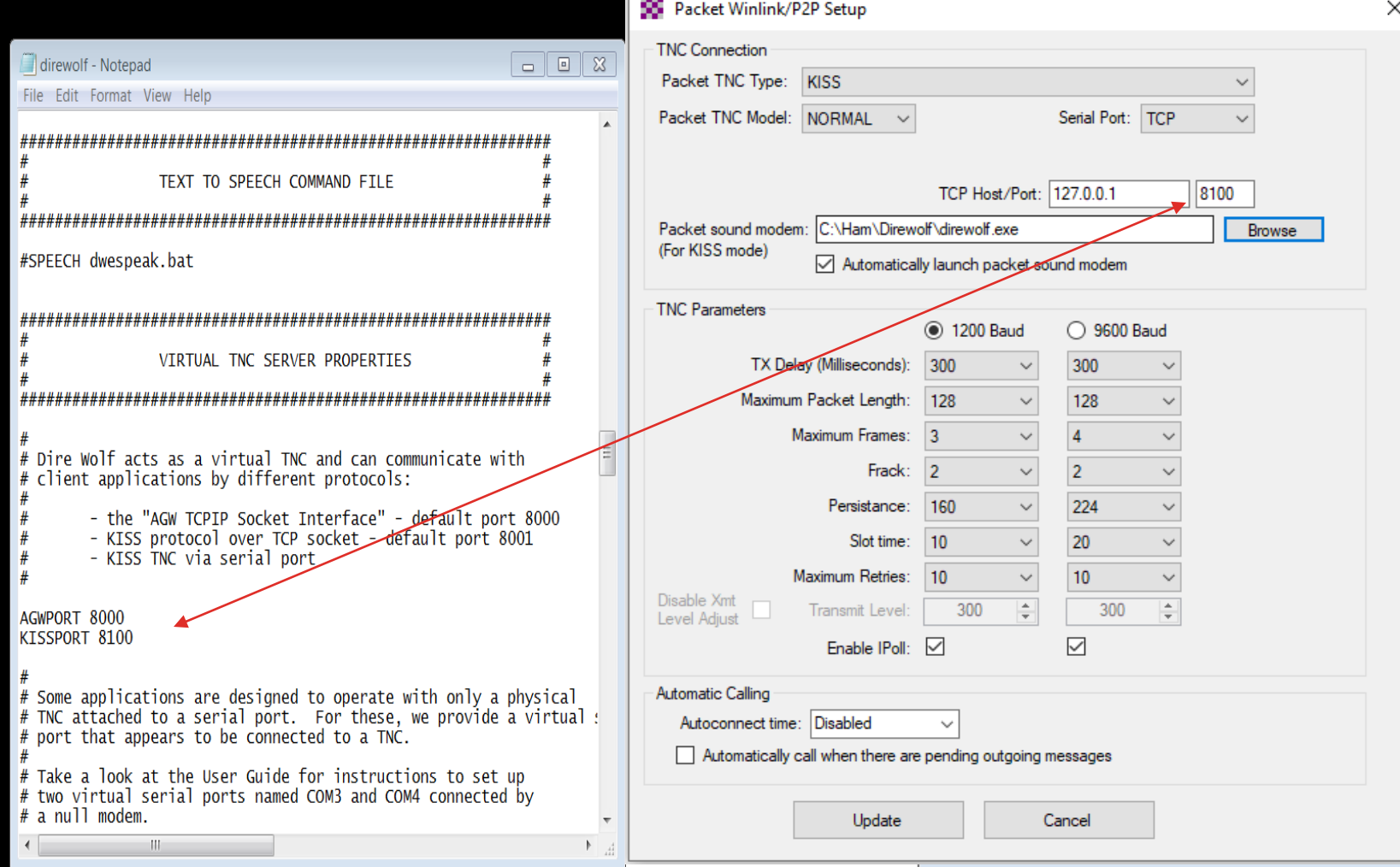

## INITIAL PACKET SETUP SOUND CARD INTERFACE (DIREWOLF HIGH SPEED)

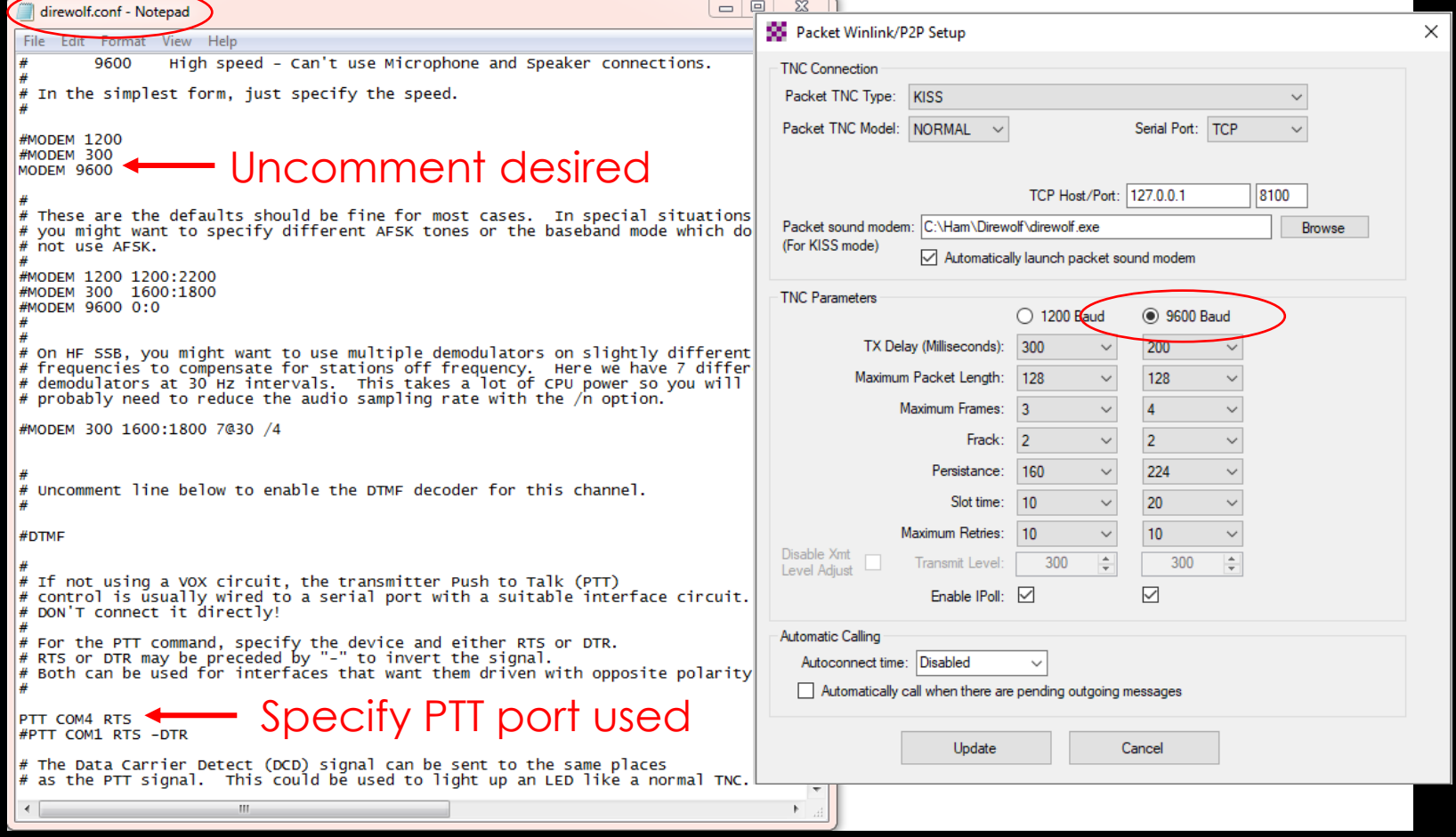

# INITIAL PACKET SETUP SOUND CARD INTERFACE (DIREWOLF)

Direwolf startup shows available audio devices. Sound cards show as USB Audio Codec.

Sound card to use needs to be set in the configuration file (there are multiple ways to do this).

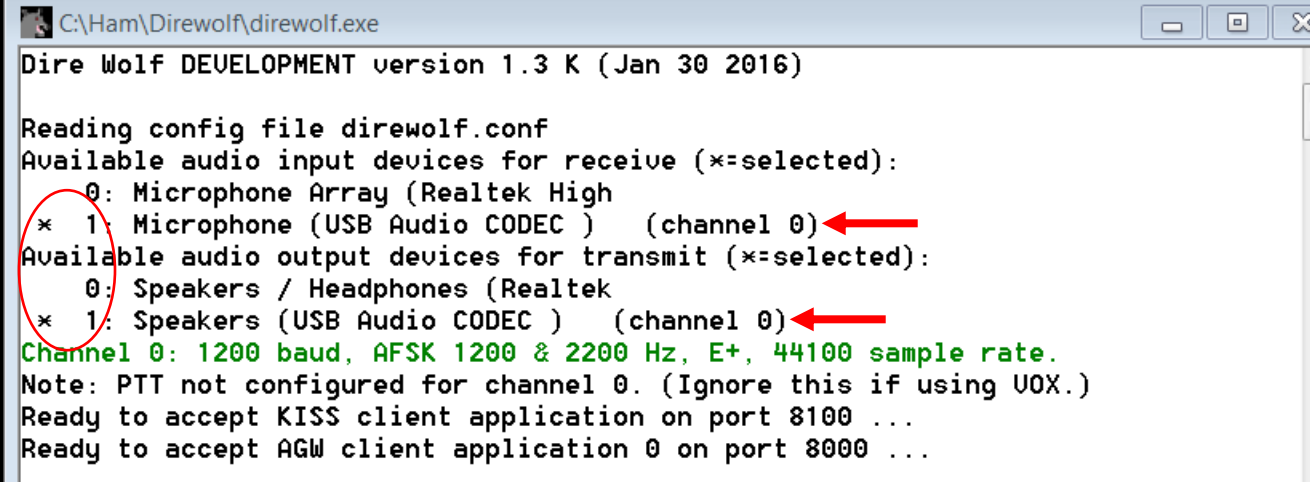

# INITIAL PACKET SETUP SOUND CARD VIRTUAL TNC

#### Direwolf and Soundmodem have different user interfaces

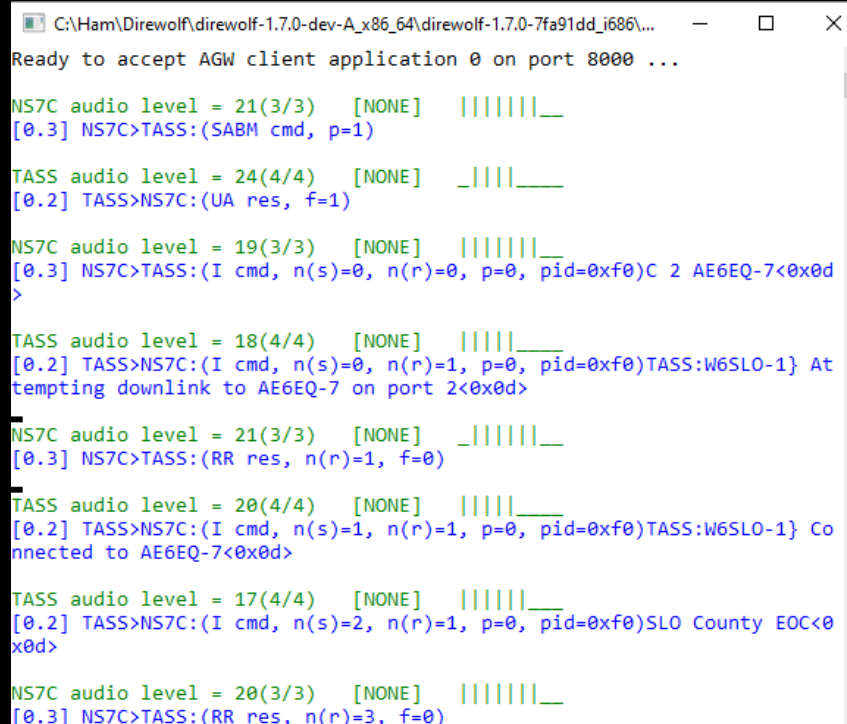

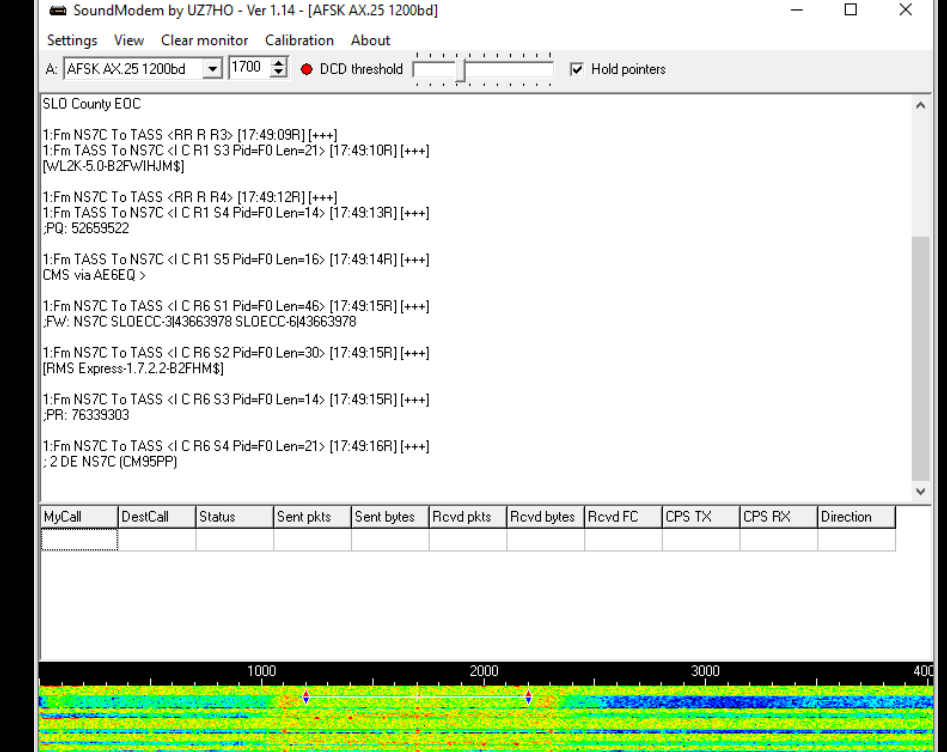

# INITIAL PACKET SETUP SOUND CARD VIRTUAL TNC

Make sure your Virtual TNC server TCP ports do not conflict with the Winlink Express forms server (Direwolf default KISS port settings will).

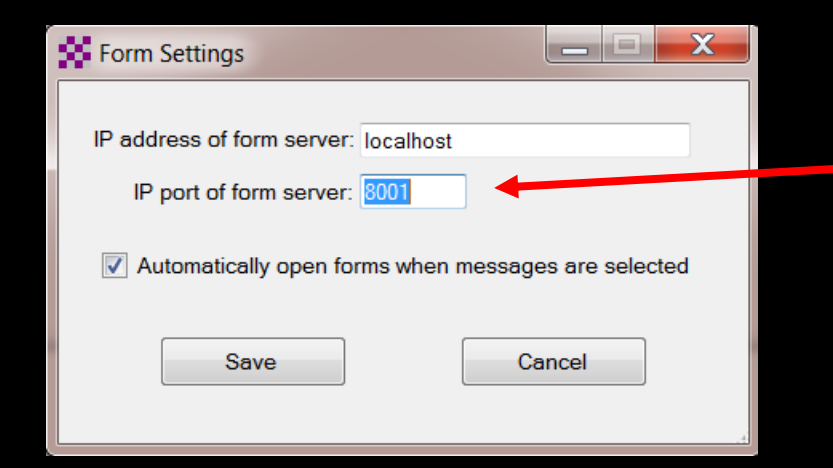

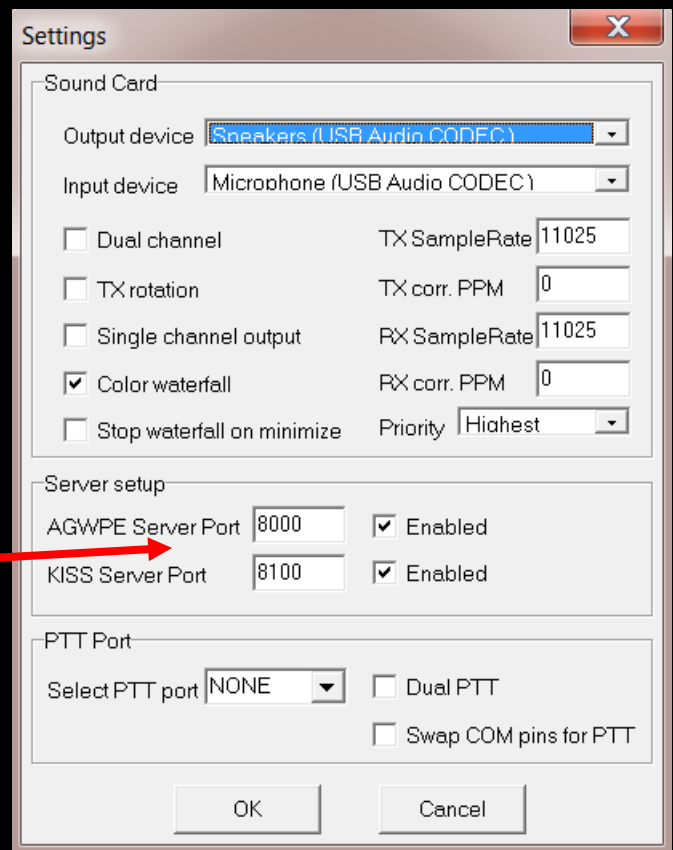

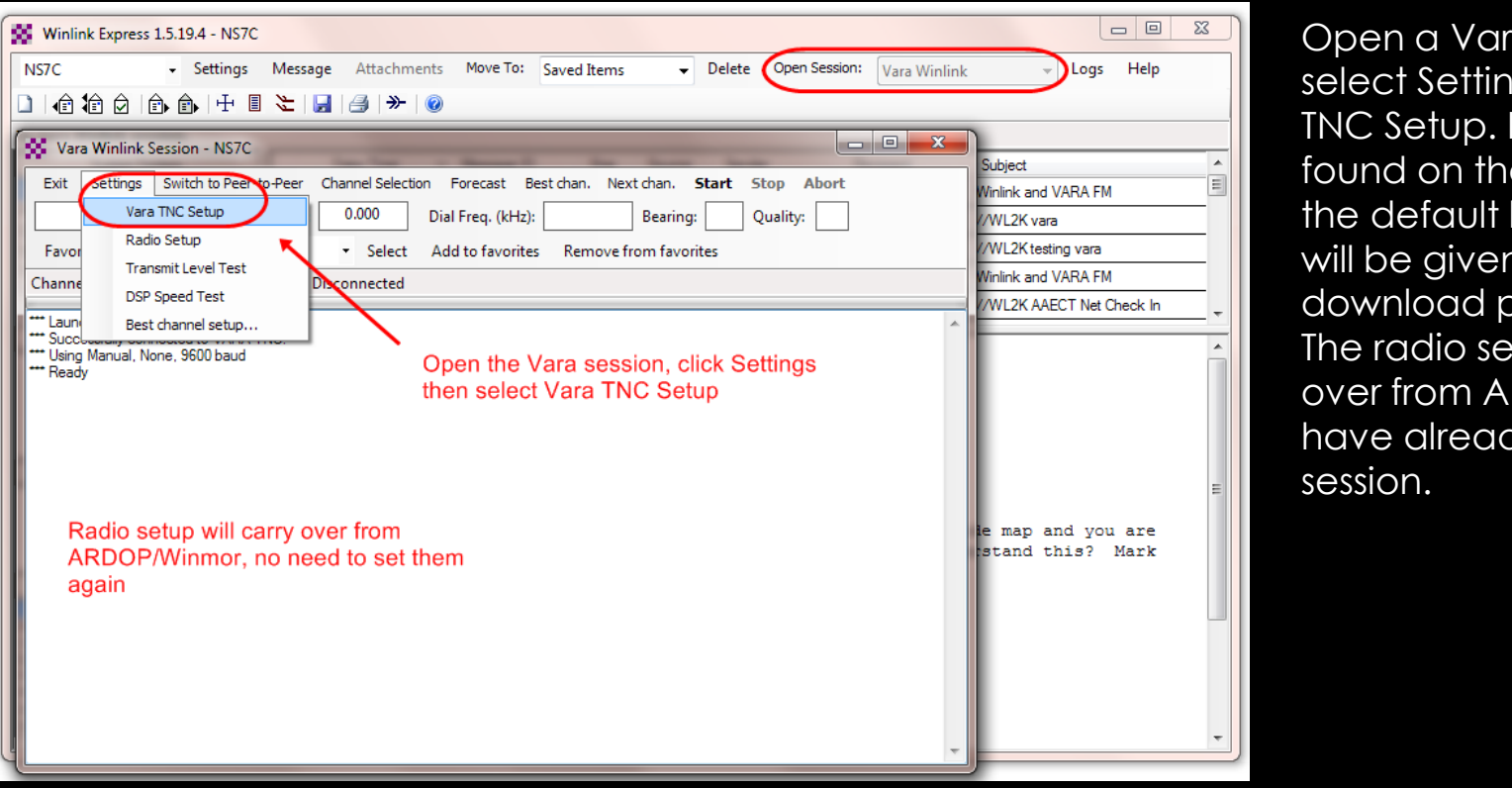

Open a Vara session, then select Settings and Vara TNC Setup. If Vara is not found on the computer in the default location, you will be given a link to the download page for Vara. The radio setup will carry over from ARDOP if you have already setup that session.

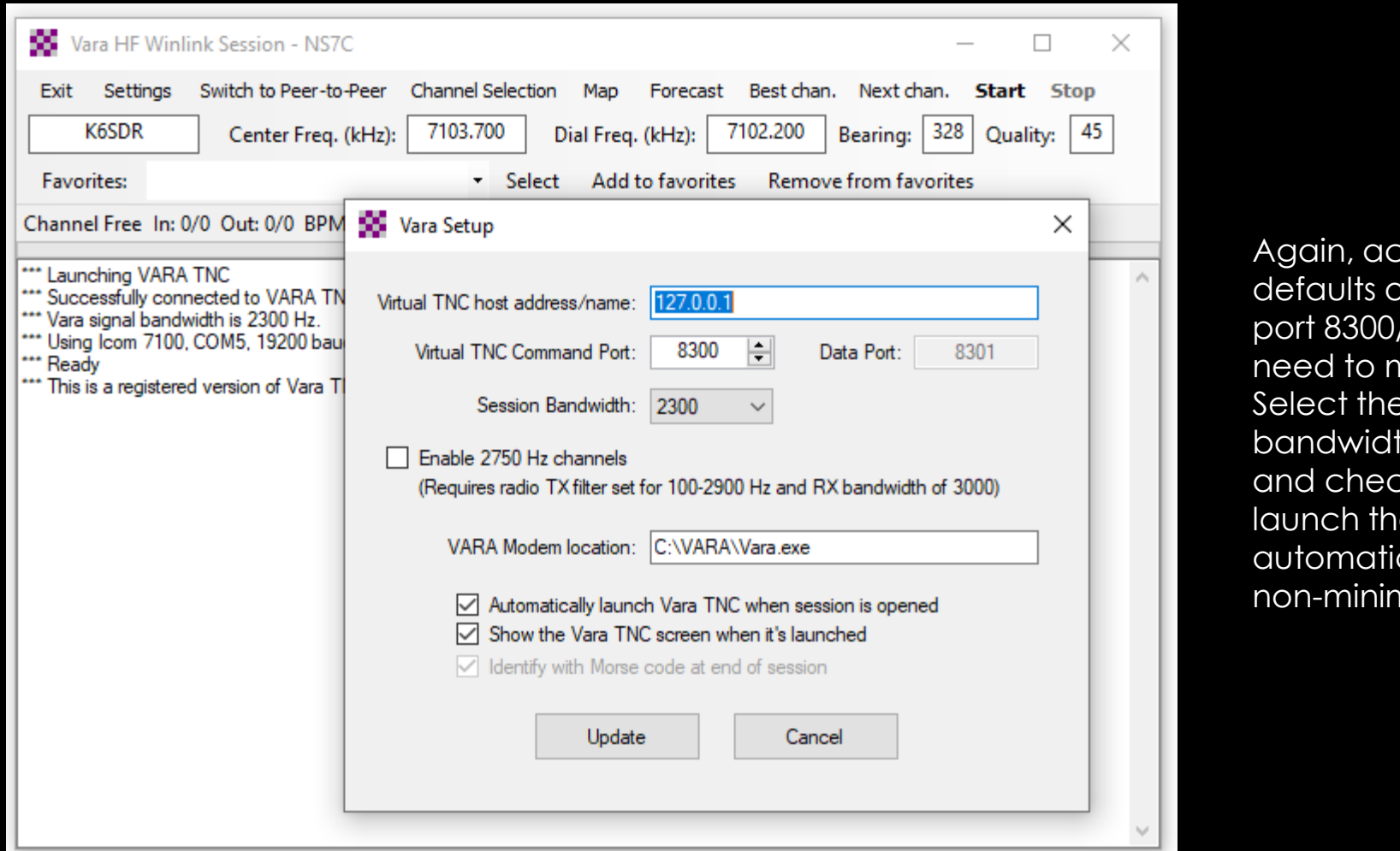

Again, accept the defaults of local host and port 8300/8301 unless you need to make a change. Select the default session bandwidth (usually 2300) and check the boxes to launch the modem automatically and start it non-minimized.

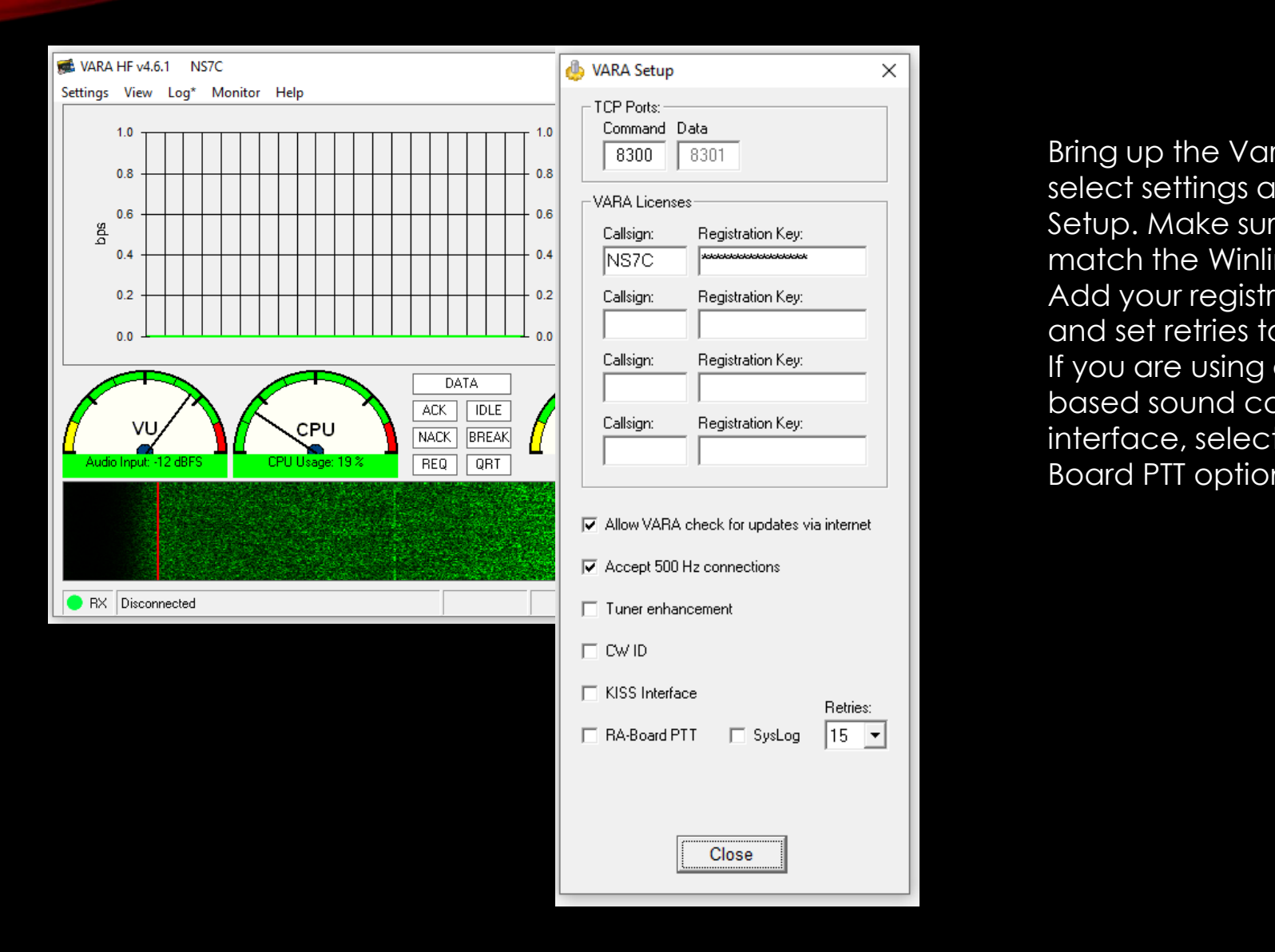

Bring up the Vara TNC, select settings and Vara Setup. Make sure the ports match the Winlink Session. Add your registration key and set retries to at least 5. If you are using a C-Media based sound card interface, select the RA-Board PTT option.

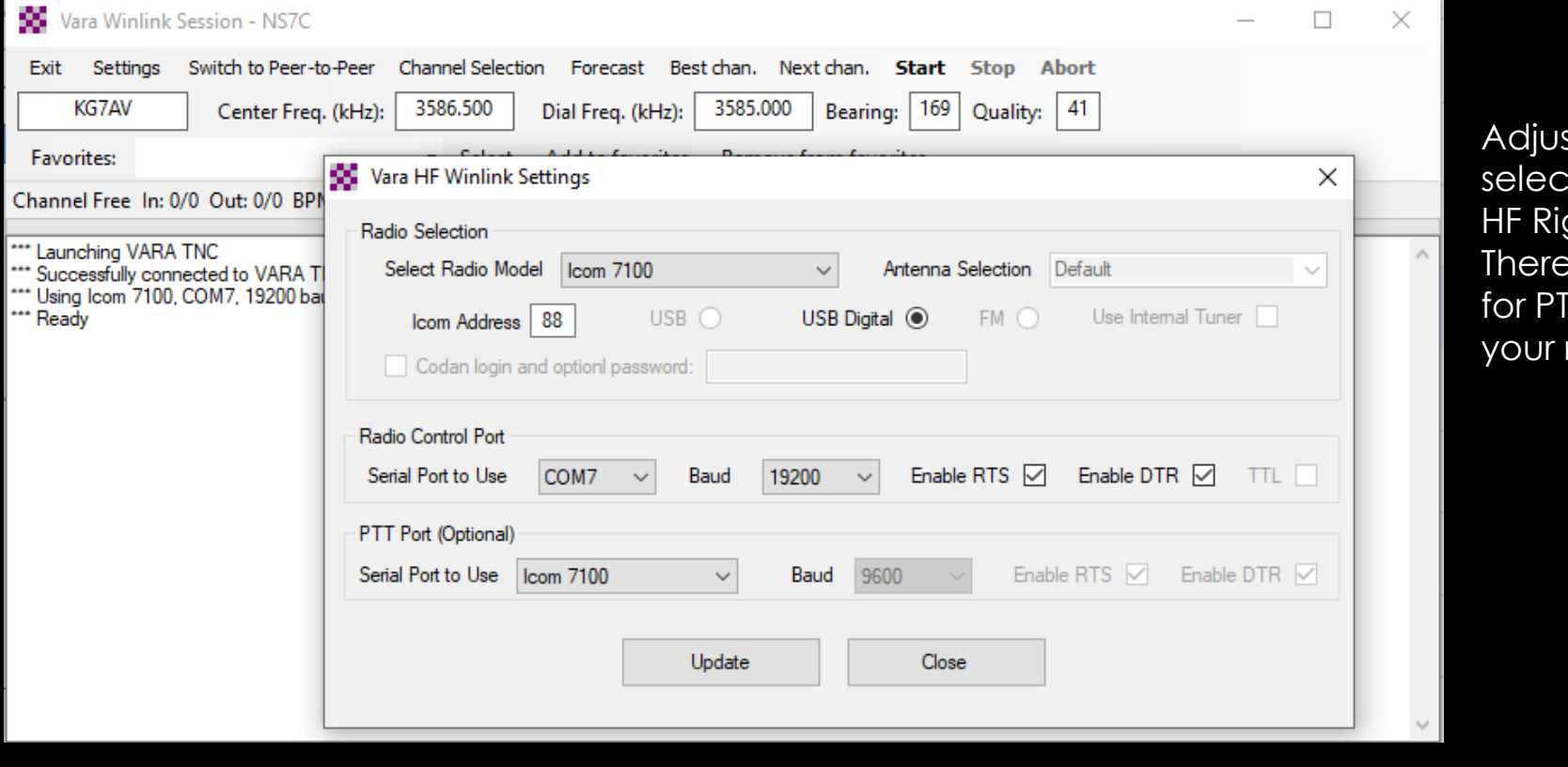

Adjust your radio selections to match your HF Rig Settings (CAT/CI-V). There are different options for PTT depending on what your rig supports.

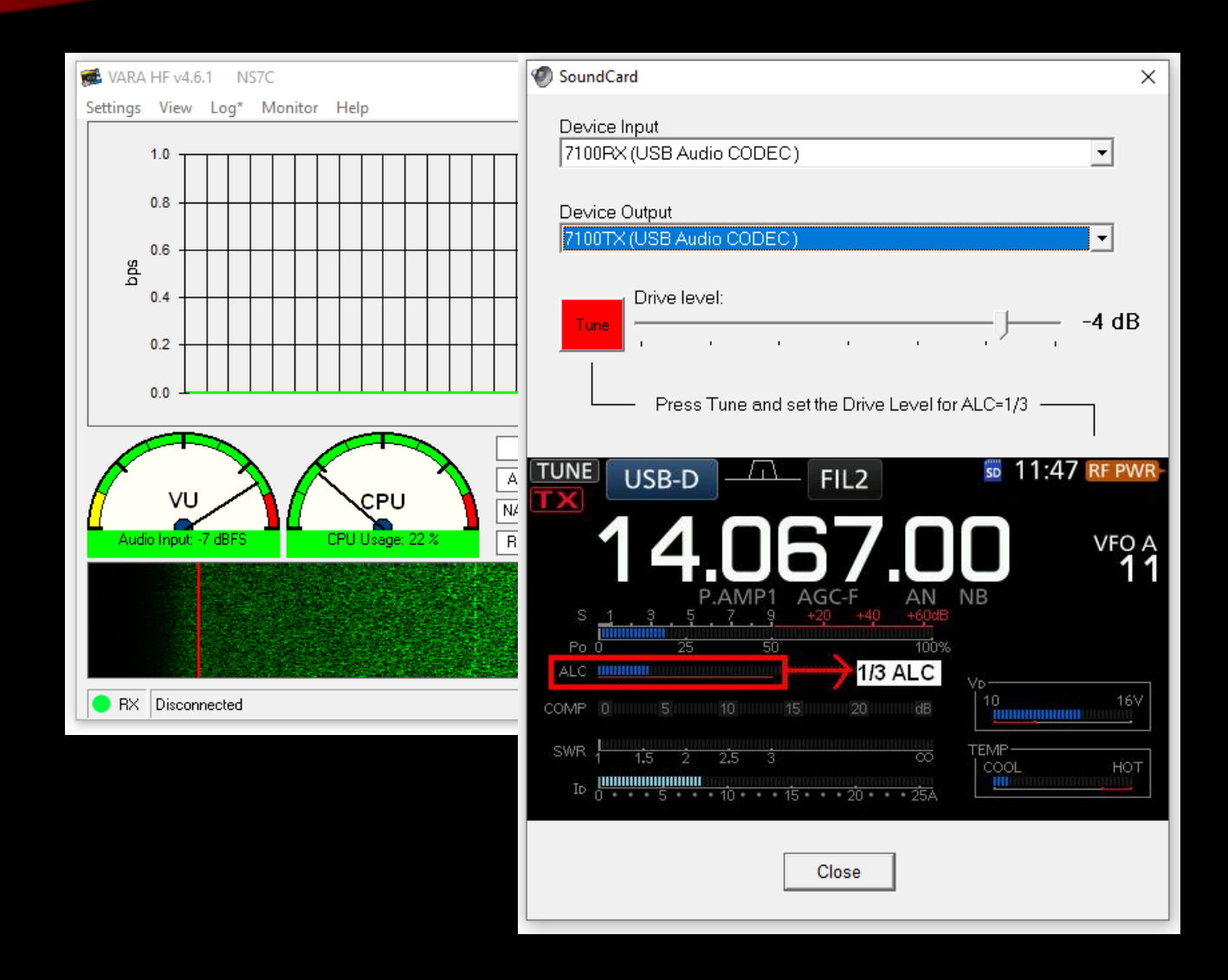

Select settings again, then Sound Card. Here you will select the sound card interface, and check/adjust the drive level. Note the tip on adjusting drive for about 1/3 scale on the ALC meter.

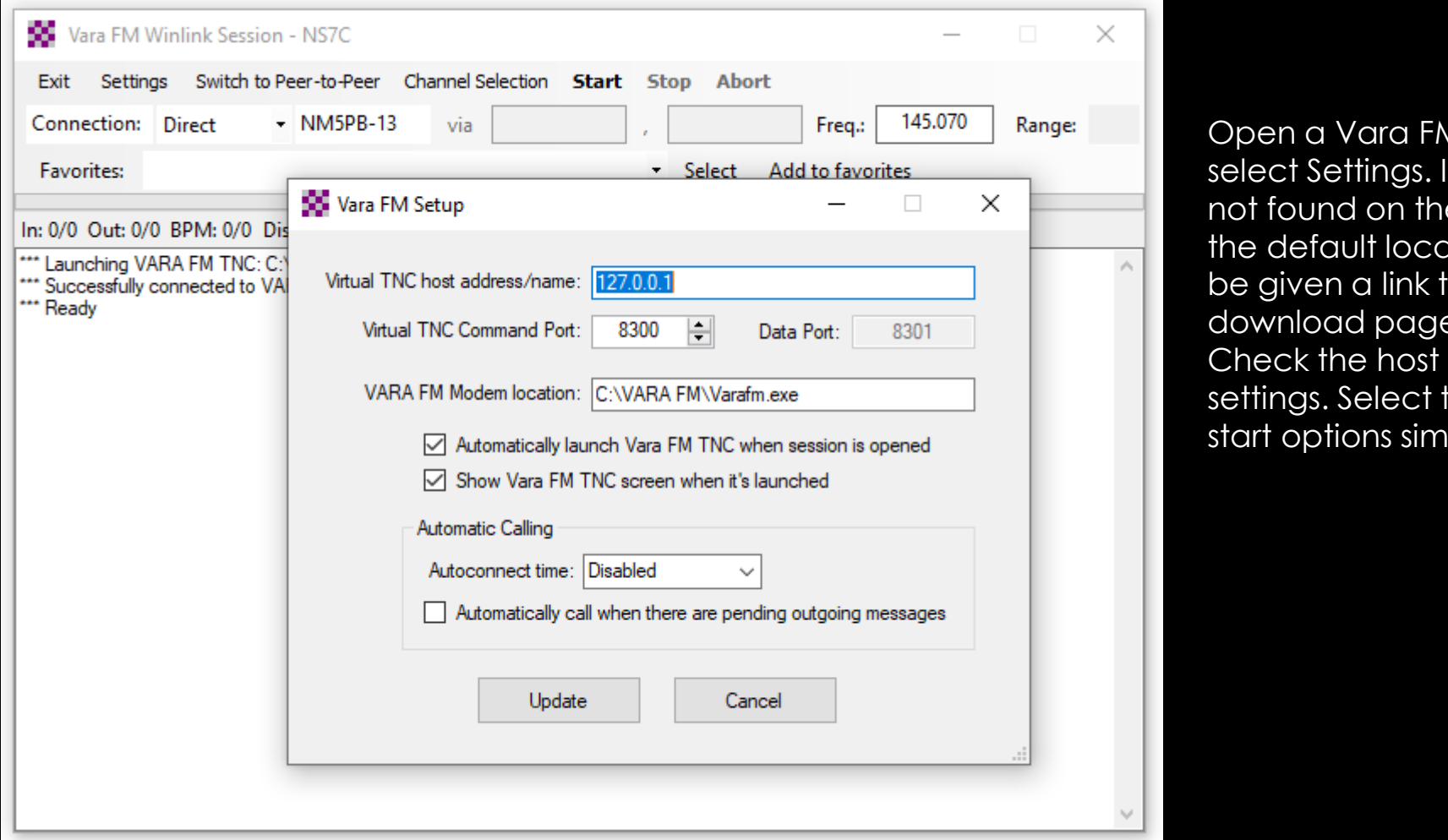

Open a Vara FM session and select Settings. If Vara FM is not found on the computer in the default location, you will be given a link to the download page for Vara FM. Check the host and port settings. Select the ports and start options similar to Vara HF.

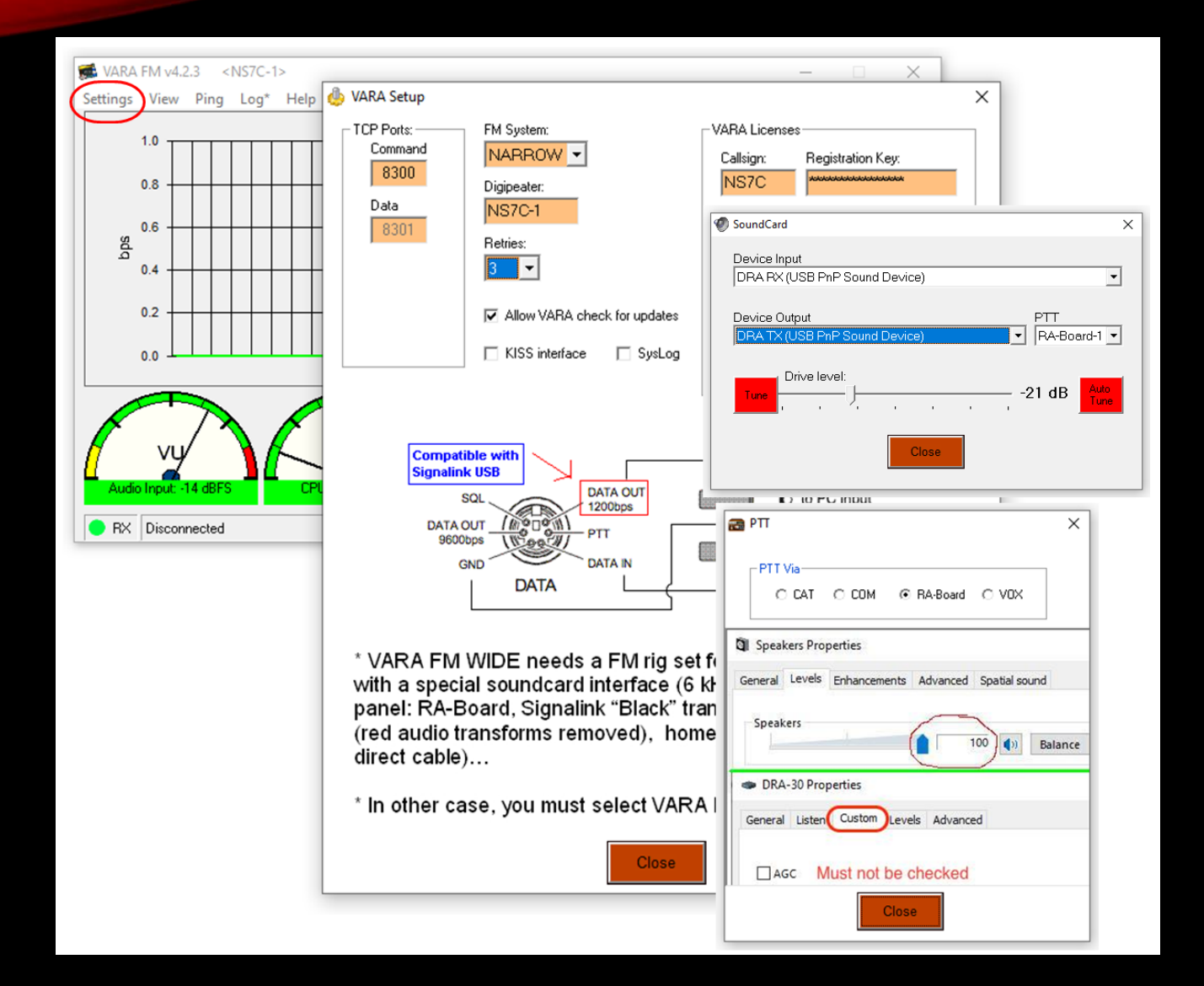

On the Vara FM modem, select Settings and Vara setup. Like Vara HF, check the TCP ports, and enter the call sign and registration key. Select settings then Sound Card and select the sound card interface input and output, click on Tune and adjust the drive as needed. Select settings then PTT and select the PTT option based on your radio and sound card interface. Also note the information about AGC and levels.

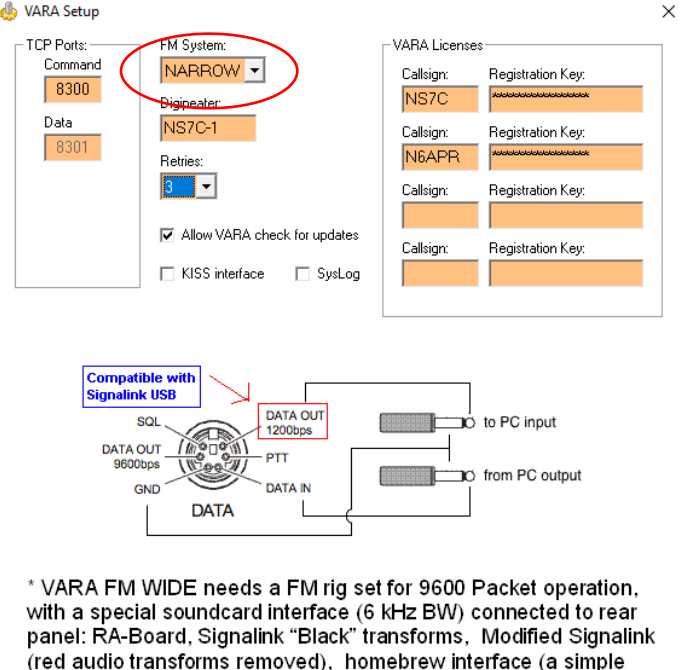

\* In other case, you must select VARA FM NARROW

direct cable)...

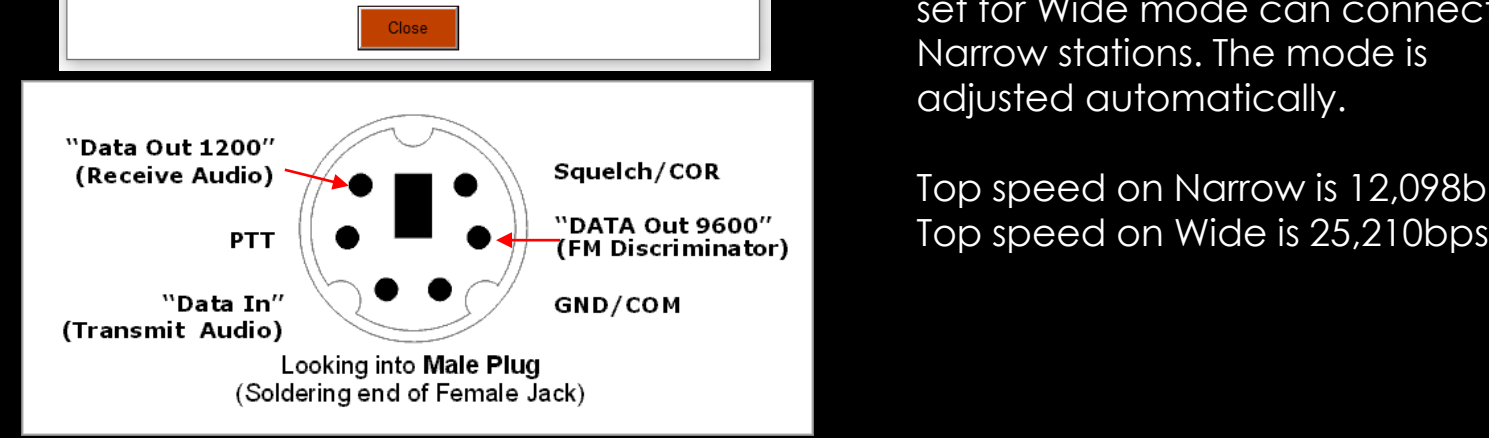

Vara FM has two speed modes that are selectable within Winlink Express. Narrow mode can be used with limited bandwidth radio connections like speaker and microphone, or the "1200" pins on the data connector. Wide mode requires more audio bandwidth and must use the "9600" connection on the data connector. 9600 mode will also need to be set in the radio menus. The speed mode can be set in the setup menu, on the session screen, and also in the channel selector. Stations that are set for Wide mode can connect to Narrow stations. The mode is adjusted automatically.

Top speed on Narrow is 12,098bps

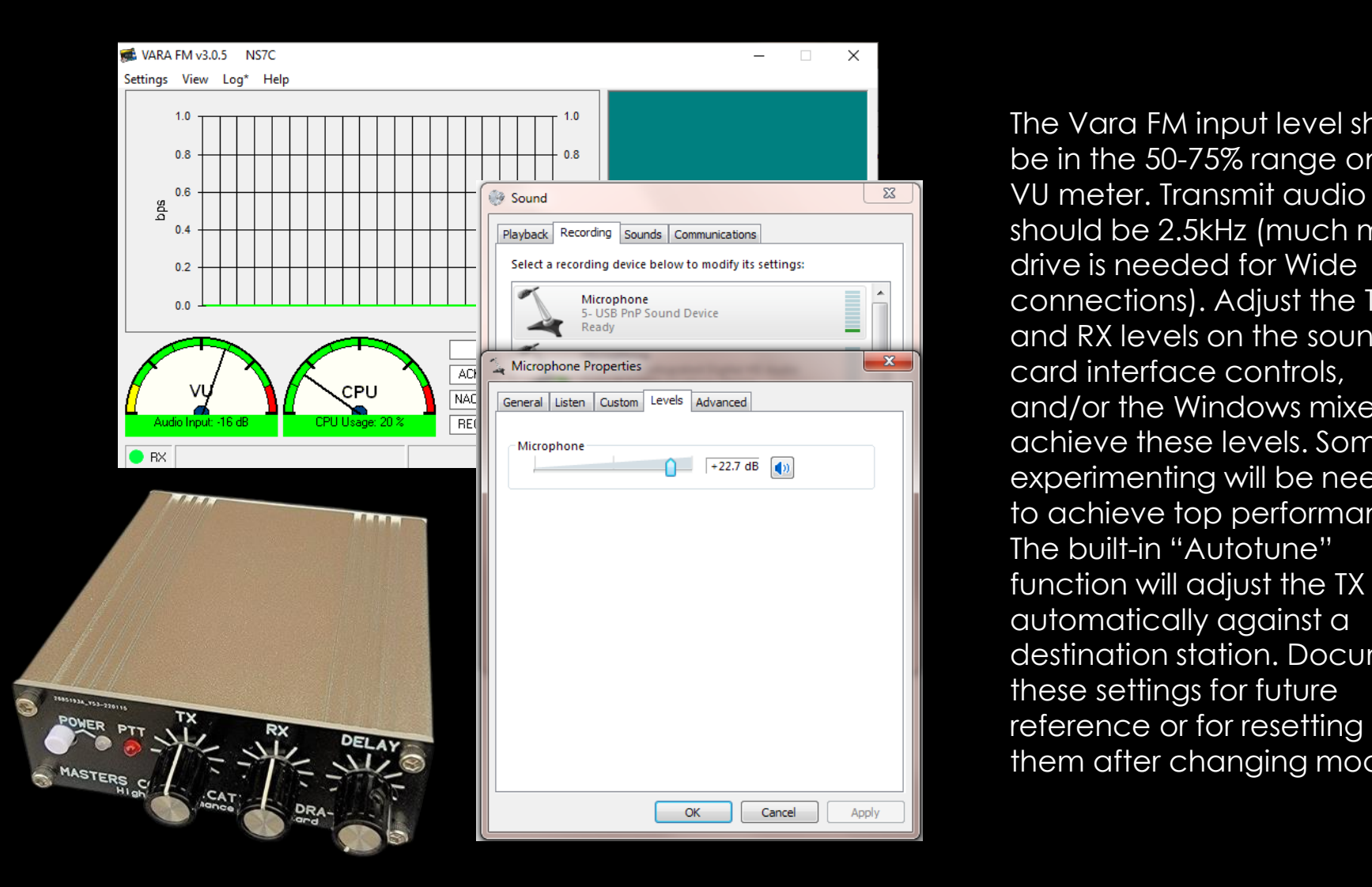

The Vara FM input level should be in the 50-75% range on the VU meter. Transmit audio should be 2.5kHz (much more drive is needed for Wide connections). Adjust the TX and RX levels on the sound card interface controls, and/or the Windows mixer to achieve these levels. Some experimenting will be needed to achieve top performance. The built-in "Autotune" function will adjust the TX level automatically against a destination station. Document these settings for future them after changing modes.

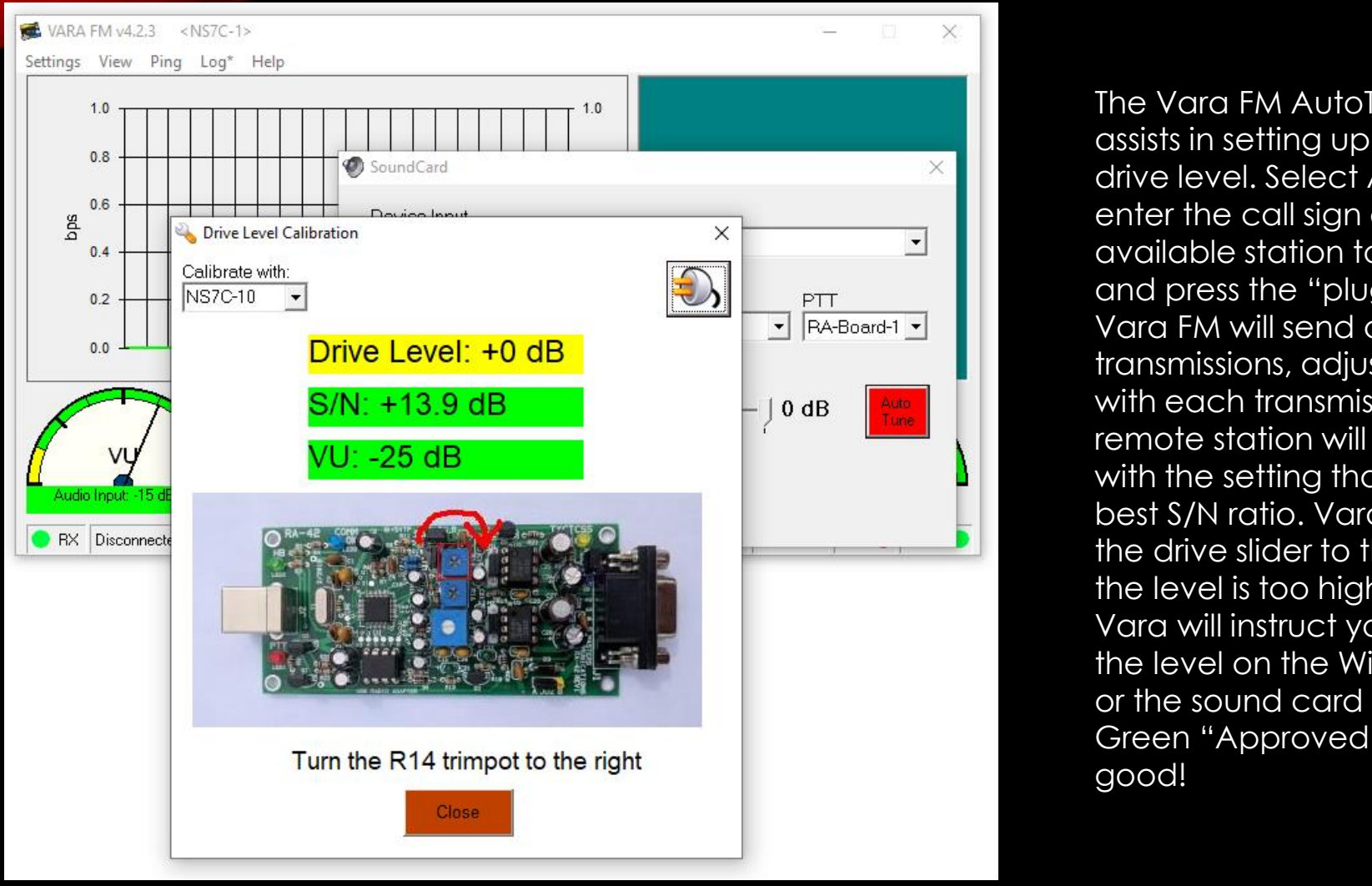

The Vara FM AutoTune function assists in setting up the transmit drive level. Select AutoTune, enter the call sign of an available station to test with, and press the "plug" button. Vara FM will send a series of test transmissions, adjusting the level with each transmission. The remote station will then respond with the setting that had the best S/N ratio. Vara will adjust the drive slider to that level. If the level is too high, or too low, Vara will instruct you to adjust the level on the Windows mixer or the sound card TX controls. Green "Approved" results are good!

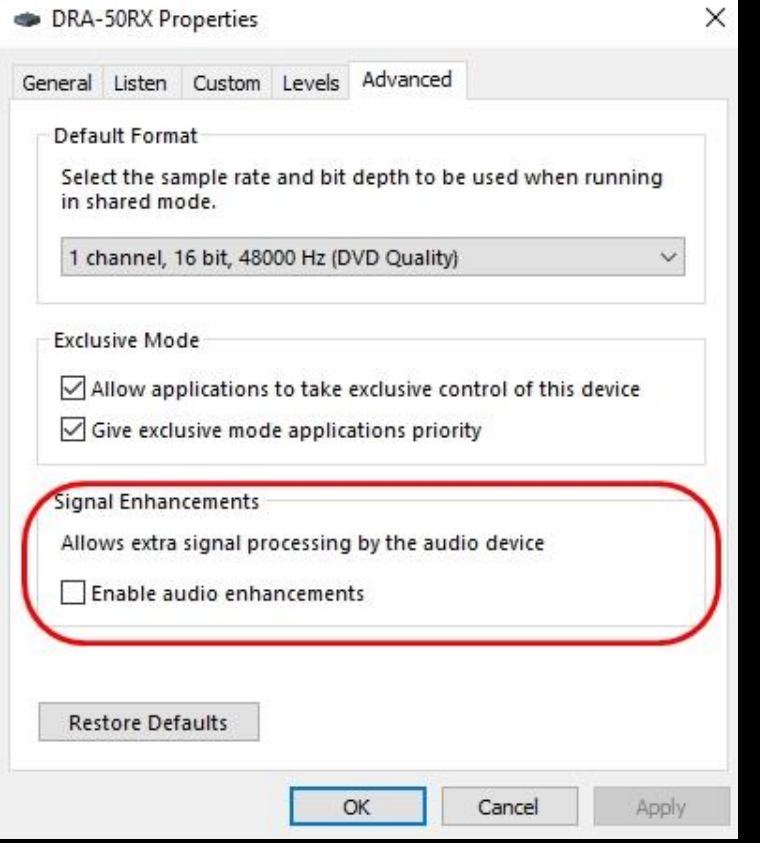

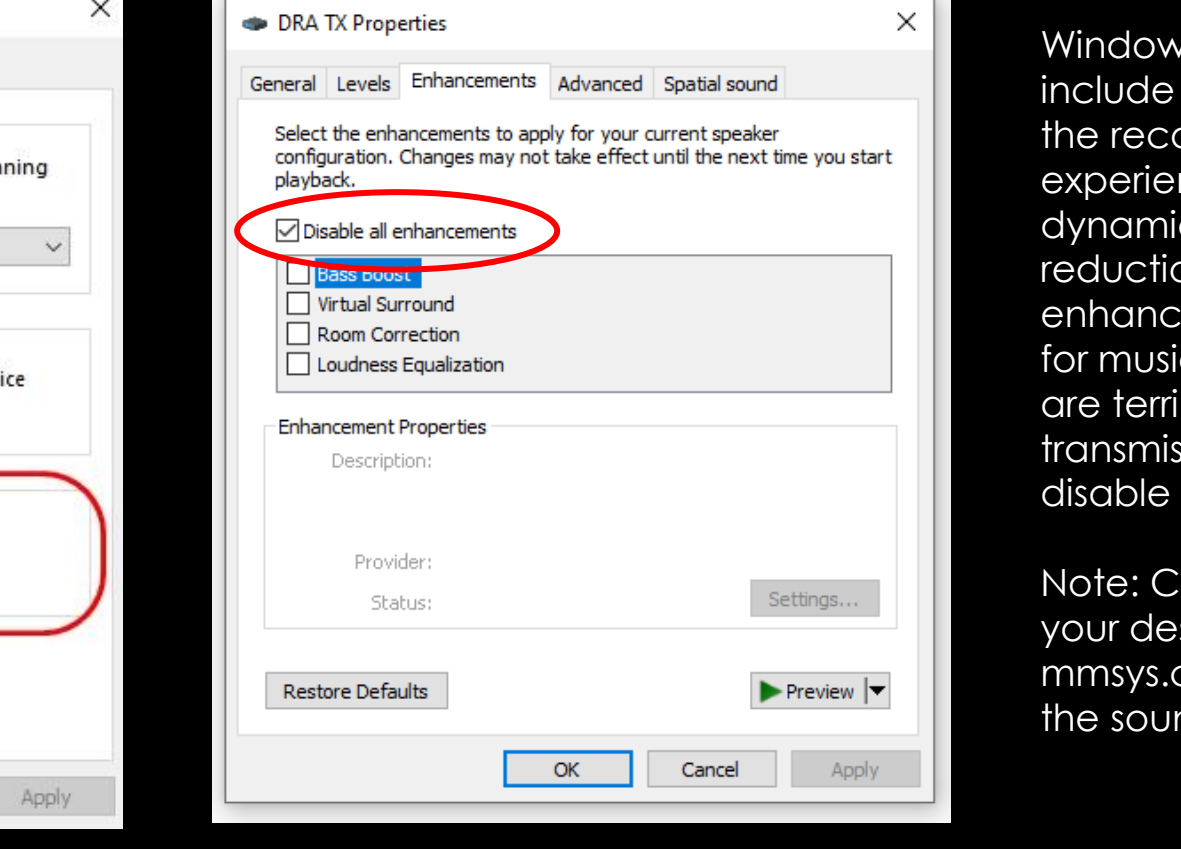

Windows Sound Settings include options to Enhance the recording and playback experience (bass boost, dynamic range, noise reduction, etc.). While these enhancements may be good for music and gaming, they are terrible for data transmission. Be sure to disable all enhancements.

Note: Create a shortcut on your desktop that calls mmsys.cpl to get directly to the sound settings.

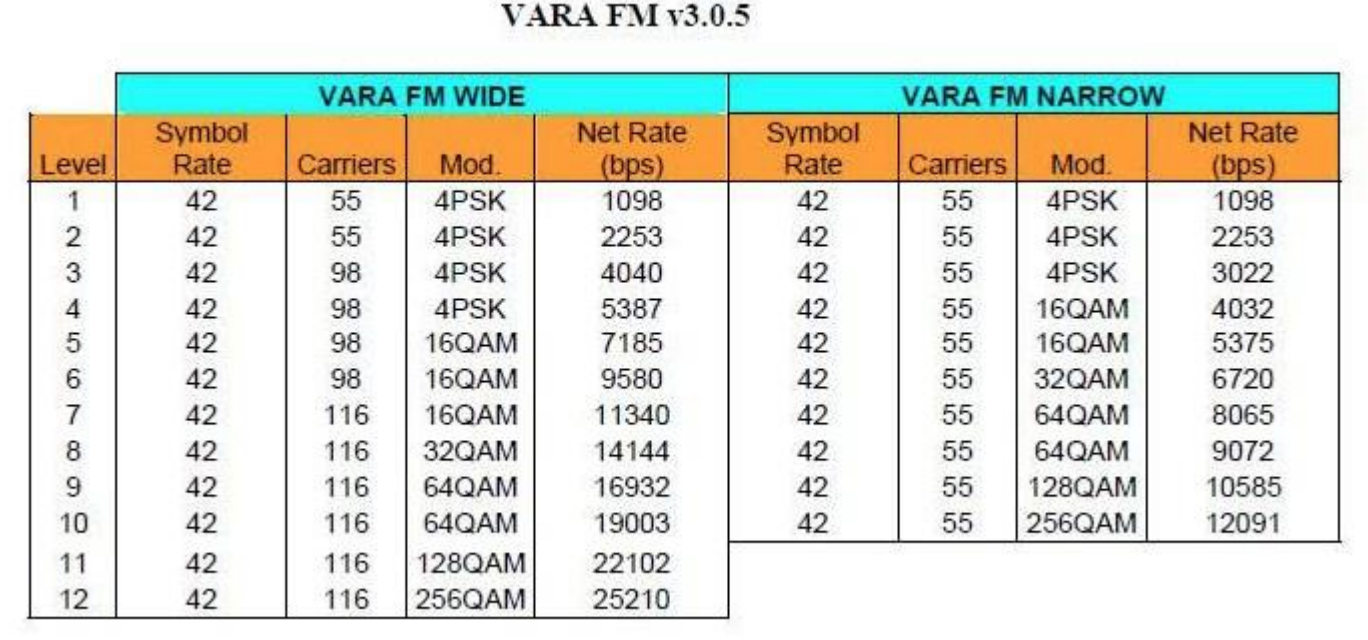

#### Vara FM uses a very efficient FEC protocol, resulting in a significant speed improvement over traditional Packet Radio (over 2X 9600 packet). It will shift to the different speed levels automatically based on the receive signal quality.

Vara FM Narrow can also be used over regular voice repeaters or cross-band repeaters (at somewhat slower rates).

Unlike Packet, Vara FM does not support link-level network systems like network nodes, but it does have support for digipeating.

# CONCLUSION

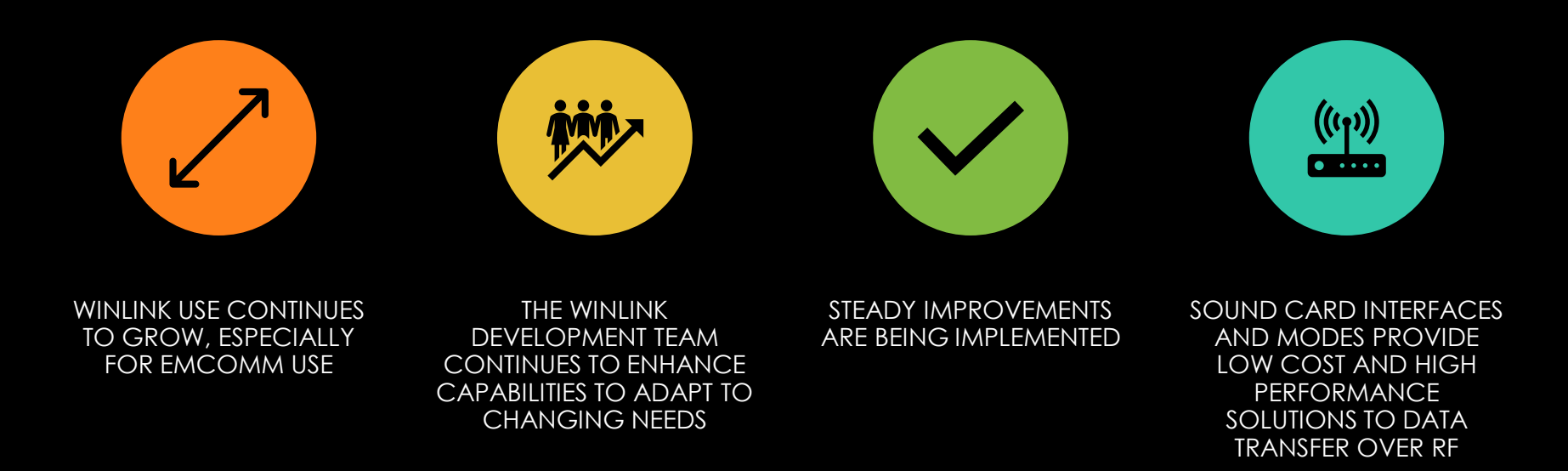

# CONTACT

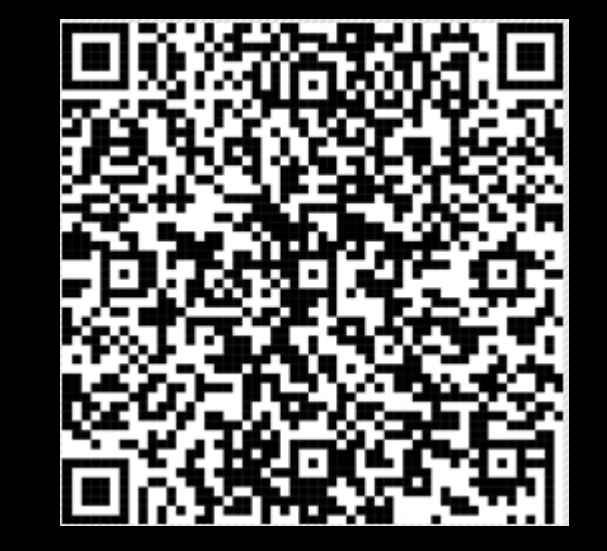

Scott Currie NS7C San Luis Obispo County, CA ARES Assistant Emergency Coordinator ns7c@arrl.net 253-569-5102